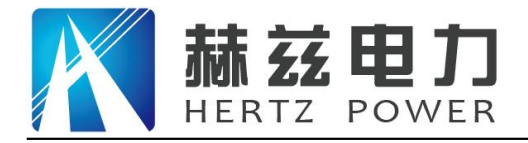

# HZFA-IV

# 互感器伏安特性测试仪

产人の人気や 品質のようなのです。 说 人名英格兰人姓氏克里斯的变体 明天的人的人,但是我们的人的人,我们也不能不能 书 计数据 医心脏 医心脏 医心脏 医心脏

# 武汉赫兹电力设备有限公司

地址:武汉市东西湖区吴北路 225 号孚特工业园 李西统一服务热线: 027-83267669

网址: [www.whhezi.com](http://www.whhezi.com) 1 matches is a metal of the state of the state of the state of the state of the state of th

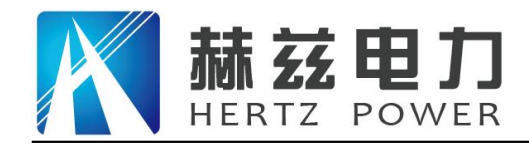

# 尊敬的顾客:

感谢您购买本公司 HZFA-IV 互感器伏安特性测试仪。在您初次使用该仪器前,请您详细地阅 读本使用说明书,将可帮助您熟练地使用本仪器。

我们的宗旨是不断地改进和完善公司的产品,因此您所使用的仪器可能与使用说明书有少许 的差别。如果有改动的话,我们会用附页方式告知,敬请谅解!您有不清楚之处,请与公司售后 服务部联络,我们定会满足您的要求。

由于输入输出端子、测试柱等均有可能带电压,您在插拔测试线、电源插座时,会产生电火 花,小心电击,避免触电危险,注意人身安全!

#### 安全要求

请阅读下列安全注意事项,以免人身伤害,并防止本产品或与其相连接的任何其它产品受到 损坏。为了避免可能发生的危险,本产品只可在规定的范围内使用。

#### 为了防止火灾或人身伤害,只有合格的技术人员才可执行维修。

使用适当的电源线。只可使用本产品专用、并且符合本产品规格的电源线。

正确地连接和断开。当测试导线与带电端子连接时,请勿随意连接或断开测试导线。

产品接地。本产品除通过电源线接地导线接地外,产品外壳的接地柱必须接地。为了防止电 击,接地导体必须与地面相连。在与本产品输入或输出终端连接前,应确保本产品已正确接地。

注意所有终端的额定值。为了防止火灾或电击危险,请注意本产品的所有额定值和标记。在 对本产品进行连接之前,请阅读本产品使用说明书,以便进一步了解有关额定值的信息。

请勿在无仪器盖板时操作。如盖板或面板已卸下,请勿操作本产品。

使用适当的保险丝。只可使用符合本产品规定类型和额定值的保险丝。

避免接触裸露电路和带电金属。产品有电时,请勿触摸裸露的接点和部位。

在有可疑的故障时,请勿操作。如怀疑本产品有损坏,请本公司维修人员进行检查,切勿继 续操作。

请勿在潮湿环境下操作。

请勿在易爆环境中操作。

保持产品表面清洁和干燥。

――安全术语

警告:警告字句指出可能造成人身伤亡的状况或做法。

小心:小心字句指出可能造成本产品或其它财产损坏的状况或做法。

地址:武汉市东西湖区吴北路 225 号孚特工业园 全国统一服务热线:027-83267669

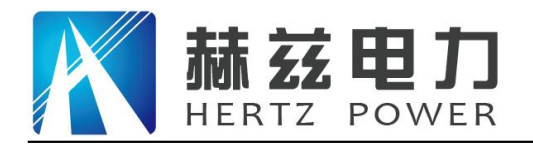

# 安全注意事项

- 1. 为了保护设备及人身安全,做试验前请详细阅读使用说明书,严格按说明书操作。
- 2. 勿将本仪器置于不平稳的平台或桌面上以防仪器跌落受损。
- 3. 仪器侧面的风扇、通风孔为通风散热而设,为保证仪器正常工作,请勿堵塞。
- 4. 本仪器是精密电子仪器,请在室外使用时注意防止烈日暴晒等高温环境,注意做好遮挡烈日 及通风工作,以防仪器过热或导致测量精度下降。
- 5. 作为安全措施,该仪器配有保护接地端子,试验前应将装置侧面的接地端子可靠接地。
- 6. 装置工作电源为 220V(50/60Hz)交流电源,应选用 10A 及以上的电源线。
- 7. 不要让任何异物掉入机箱内,以免发生短路。
- 8. 运输时请在仪器外面铺垫海绵等缓冲保护物,以免振动颠簸损坏仪器或降低仪器精度。
- 9. 请勿随意删除主机保存的历史试验记录,避免造成试验数据丢失。

本公司保留对此说明书修改的权利,届时恕不另行通知。若您在使用中还有其它技术问题, 请致电我公司,我们会及时予以答复。

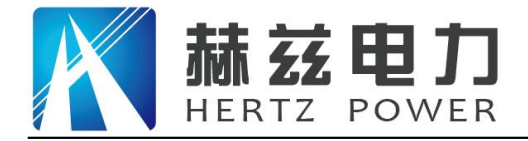

# 目录

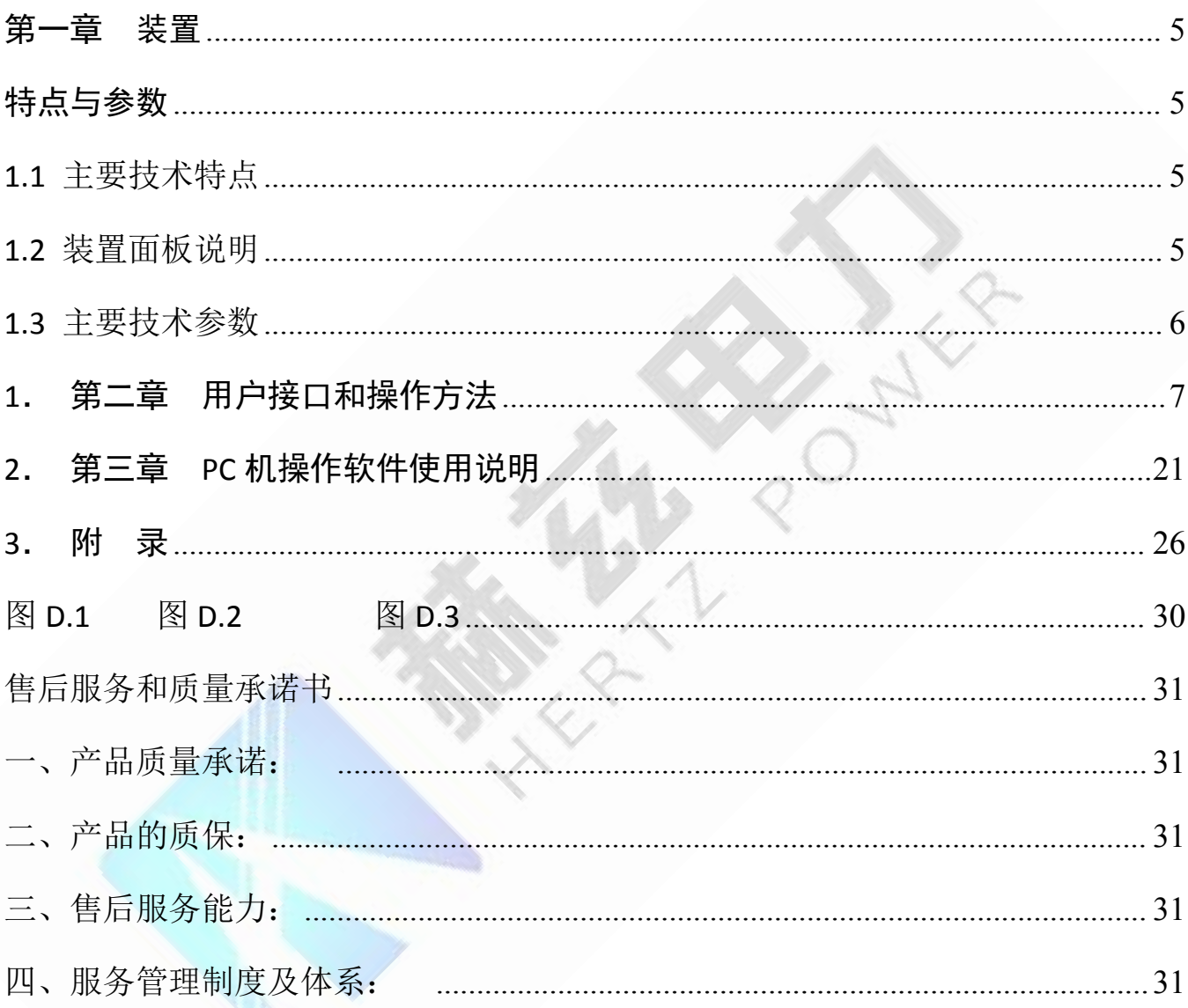

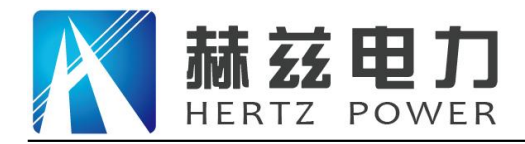

### <span id="page-4-0"></span>第一章 装置特点与参数

**HZ** 系列互感器测试仪 是在本公司开发的、广受赞誉并大量应用的系列互感器多功能全自动 综合测试仪基础上,广泛听取用户意见、经过大量的市场调研、深入进行理论研究之后研发的新 一代革新型 CT、PT 测试仪器。装置采用高性能 DSP 和 ARM、先进的制造工艺,保证了产品性能 稳定可靠、功能完备、自动化程度高、测试效率高、在国内处于领先水平,是电力行业用于互感 器的专业测试仪器。

# <span id="page-4-1"></span>**1.1** 主要技术特点

- ★ 功能全面, 既满足各类 CT (如: 保护类、计量类、TP 类) 的励磁特性 (即伏安特性)、 变比、极性、二次绕组电阻、二次负荷、比差以及角差等测试要求,又可用于各类 PT 电 磁单元的励磁特性、变比、极性、二次绕组电阻、比差以及角差等测试。
- ★ 自动给出拐点电压/电流、10%(5%)误差曲线、准确限值系数(ALF)、仪表保安系数(FS)、 二次时间常数(Ts)、剩磁系数(Kr)、饱和及不饱和电感等 CT、PT 参数。
- ★ 测试满足 GB1208(IEC60044-1)、GB16847(IEC60044-6) 、GB1207 等各类互感器标准,并 依照互感器类型和级别自动选择何种标准进行测试。
- ★ 基于先进的低频法测试原理,能应对拐点高达 30KV 的 CT 测试。
- ★ 界面友好美观,全中文图形界面。
- **★** 装置可存储 2000 组测试数据, 掉电不手失。试验完毕后用 U 盘存入 PC 机, 用软件讲行 数据分析,并生成 WORD 报告。
- ★ 测试简单方便,一键完成 CT 直阻、励磁、变比和极性测试,而且除了负荷测试外,CT 其 他各项测试都是采用同一种接线方式。
- ★ 易于携带,装置重量<8.2Kg。

# <span id="page-4-2"></span>**1.2** 装置面板说明

装置面板结构如下图:

·红黑 S1、S2 端子:试验电源输出

·黄黑 S1、S2 端子: 输出电压回测

·绿黑 P1、P2 端子:感应电压测量端子

·液晶显示屏:中文显示界面

#### 地址:武汉市东西湖区吴北路 225 号孚特工业园 全国统一服务热线: 027-83267669

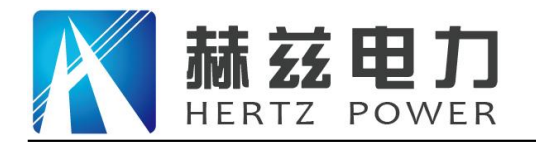

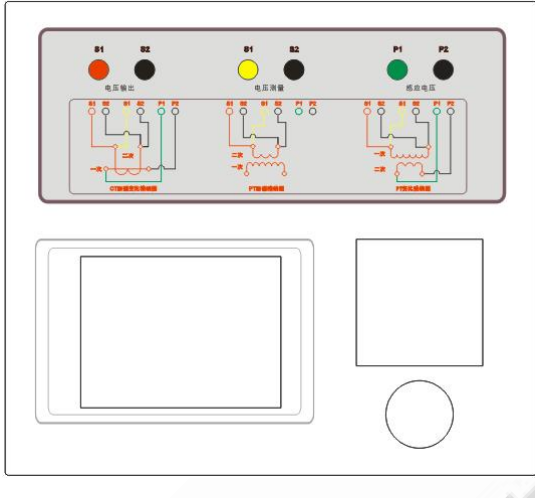

图 1

注:图 1 为 便携式互感器测试仪面板图,采用旋转鼠标操作,仪器自带打印机;

# <span id="page-5-0"></span>**1.3** 主要技术参数

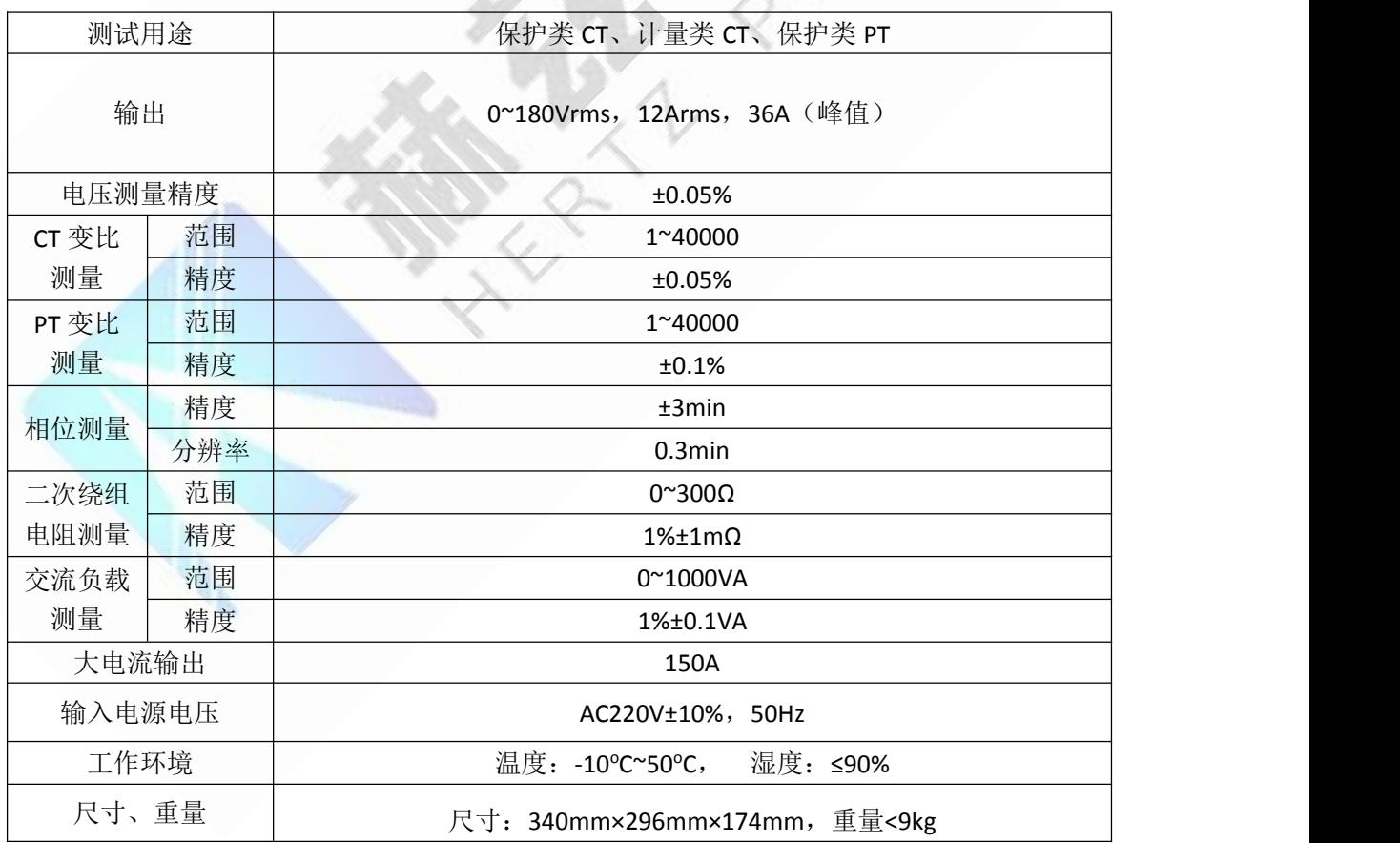

**1.3.1** 便携式互感器测试仪技术参数

注:便携式互感器测试仪可外接选配件升流器输出最大 150A 电流进行升流试验,以满足客户需 要通流试验的要求。

地址: 武汉市东西湖区吴北路 225 号孚特工业园 全国统一服务热线: 027-83267669

网址: [www.whhezi.com](http://www.whhezi.com) 6 6 邮箱: whhezi@163.com

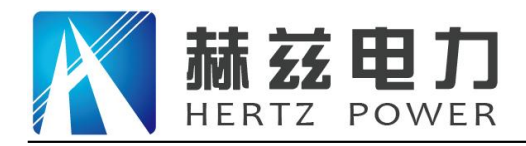

服务宗旨: 快速响应, 达到满意, 超过期望

# <span id="page-6-0"></span>1. 第二章 用户接口和操作方法

HZ 系列互感器测试仪保证了测试软件的延续性及一致性,因此该系列测试仪在软件界面及操 作方法上基本类似。

# **2.1** 电流互感器试验

在参数界面,转动 旋转鼠标将光标转到类型栏,选择互感器类型为 CT。

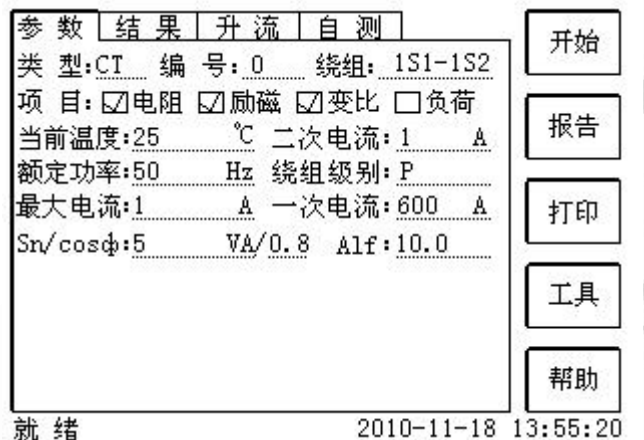

# **2.1.1** 试验接线

试验接线步骤如下:

第一步: 根据表 2.1 描述的 CT 试验项目说明, 依照图 2.1 或图 2.2 进行接线 (对于各种结构的 CT, 可参考附录 D 描述的实际接线方式)。

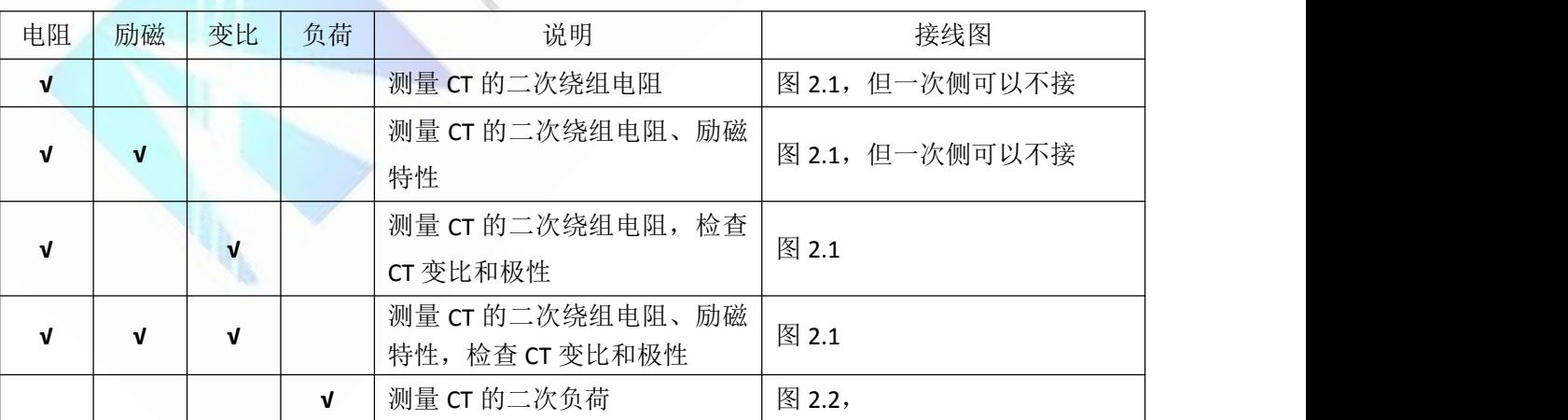

表 2.1 CT 试验项目说明

第二步: 同一 CT 其他绕组开路, CT 的一次侧一端要接地, 设备也要接地。 第三步: 接通电源,准备参数设置。

#### 地址:武汉市东西湖区吴北路 225 号孚特工业园 李西统一服务热线: 027-83267669

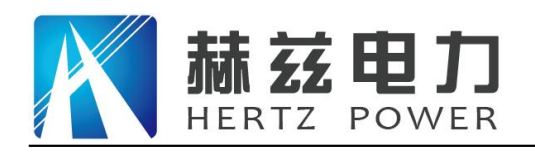

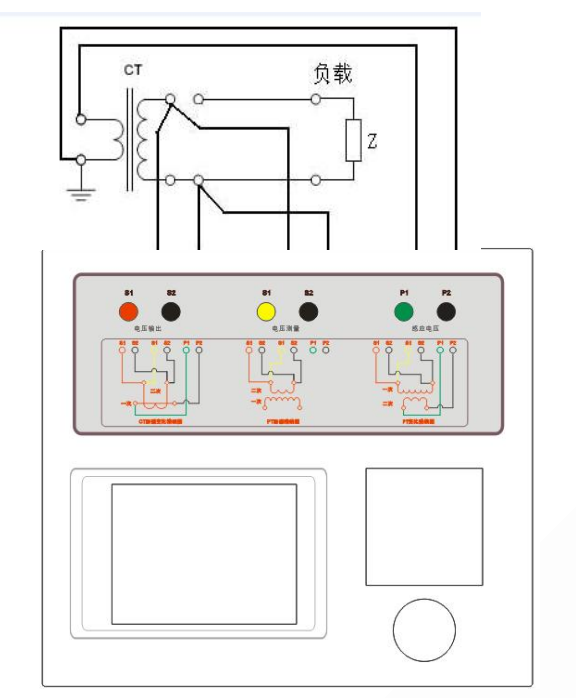

图 2.1 CT 直阻、励磁、变比试验接线方式 图 2.2 CT 二次负荷试验接线方式

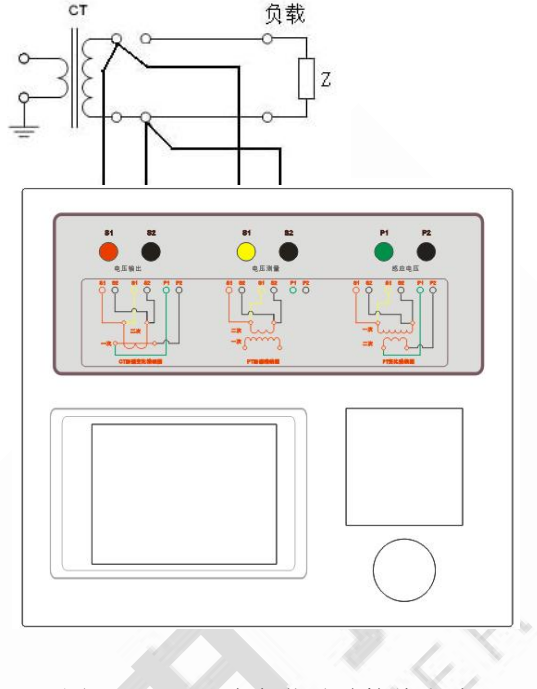

# **2.1.2** 参数设置

试验参数设置界面如图 2.3。

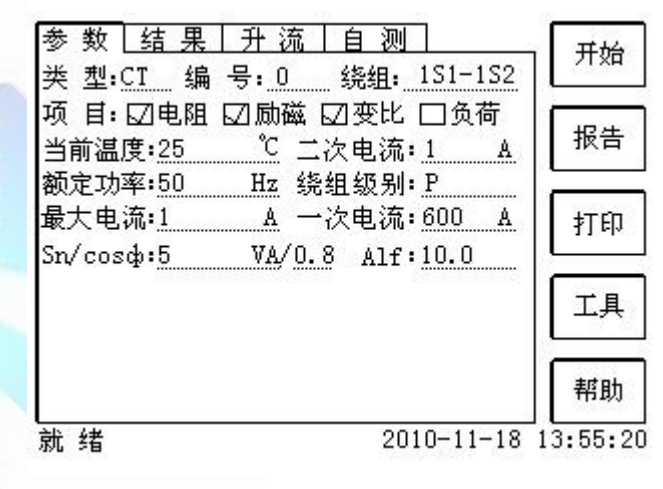

图 2.3 基本参数设置界面

参数设置步骤如下:

转动光标到要设置的参数位置。

(1)编号、绕组号:可输入字母和数字,默认保存的报告文件名为"*CT\_*编号*\_*绕组号*.ctp*"。

(2)额定二次电流 *sn I* :电流互感器二次侧的额定电流,一般为 1A 和 5A。

(3)级别:被测绕组的级别,对于 CT,有 P、TPY、计量、PR、PX、TPS、TPX、TPZ 等 8 个 选项。

地址:武汉市东西湖区吴北路 225 号孚特工业园 李西统一服务热线: 027-83267669

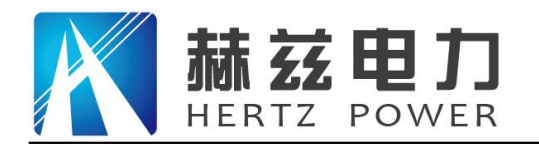

(4)当前温度:测试时绕组温度,一般可输入测试时的气温。

(5)额定频率:可选值为:50Hz 或 60Hz。

(6)最大测试电流:一般可设为额定二次电流值,对于 TPY 级 CT,一般可设为 2 倍的额定 二次电流值。对于 P 级 CT, 假设其为 5P40, 额定二次电流为 1A, 那么最大测试电流应设 5%\*40\*1A=2A;假设其为 10P15,额定二次电流为 5A, 那么最大测试电流应设 10%\*15\*5A=7.5A。

如果用户希望看到以下结果,需要准确设置基本参数(建议用户设置)。

(1)匝比误差、比值差和相位差

(2)准确计算的极限电动势及其对应的复合误差

- (3)实测的准确限制系数、仪表保安系数和对称短路电流倍数
- (4)实测的暂态面积系数、峰瞬误差、二次时间常数

对于不同级别的 CT,参数的设置也不同,见表 2.2。

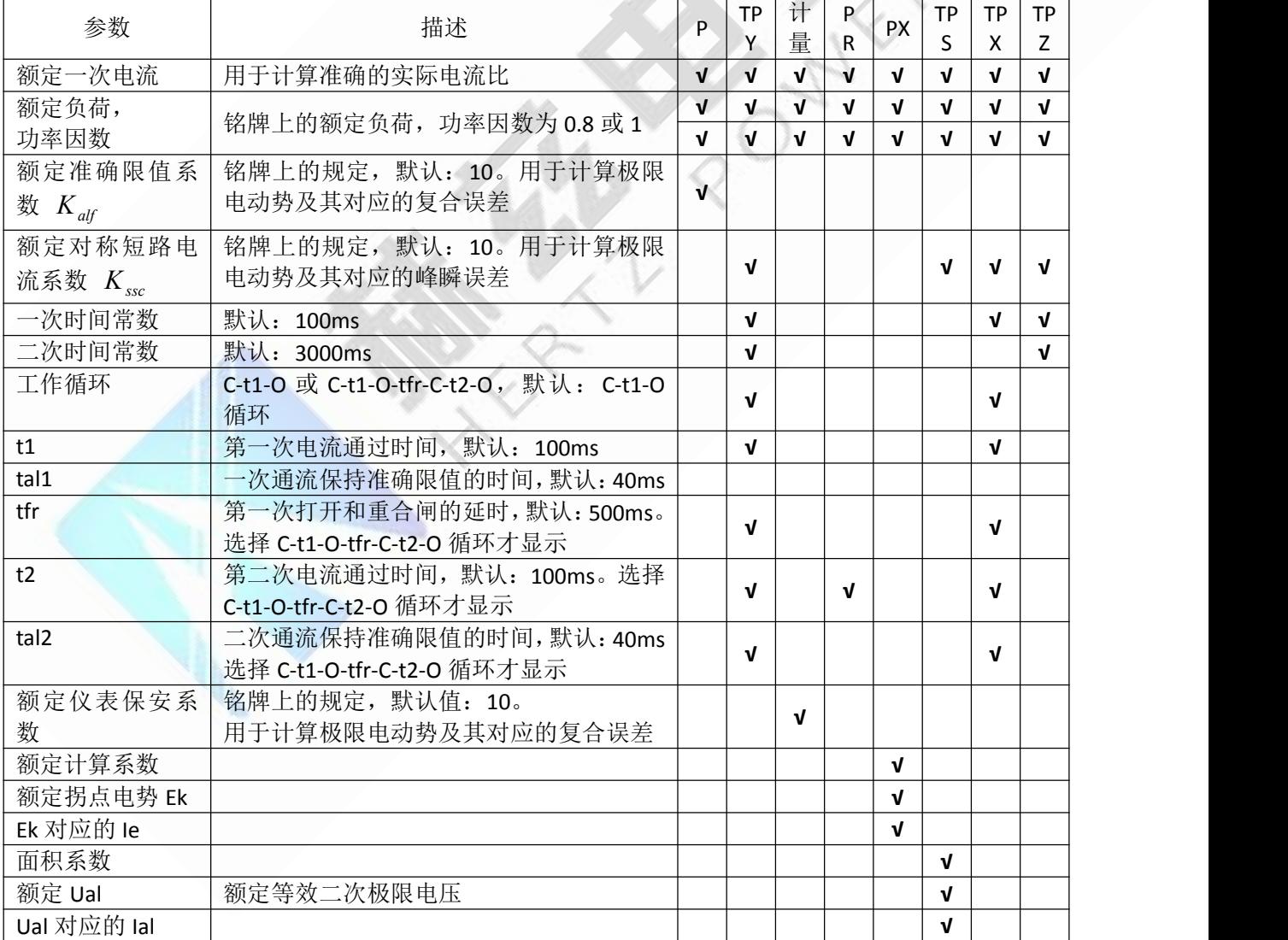

表 2.2 CT 参数描述

第五步: 选择右边的开始按钮进行试验。

#### 地址:武汉市东西湖区吴北路 225 号孚特工业园 全国统一服务热线:027-83267669

网址: [www.whhezi.com](http://www.whhezi.com) 9 邮箱: whhezi@163.com

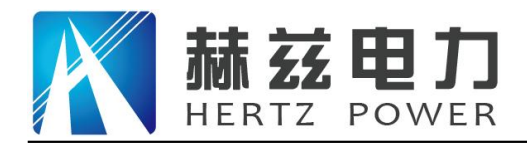

# **2.1.3** 试验结果

试验结果页,界面分别如图 2.4。

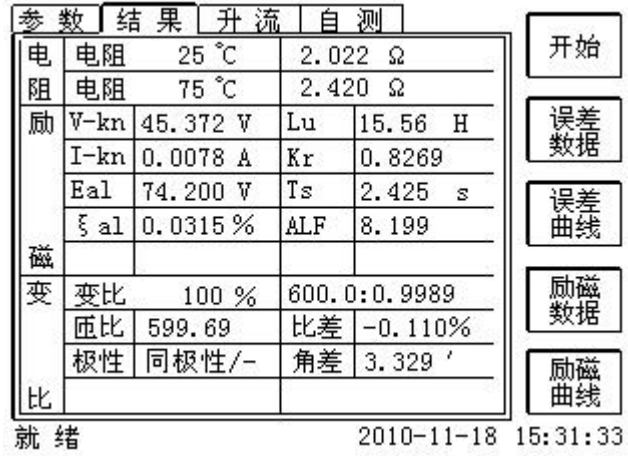

图 2.4 试验结果界面

对于不同级别的 CT 和所选的试验项目, 试验结果也不同, 见表 2.3。

表 2.3 CT 试验结果描述

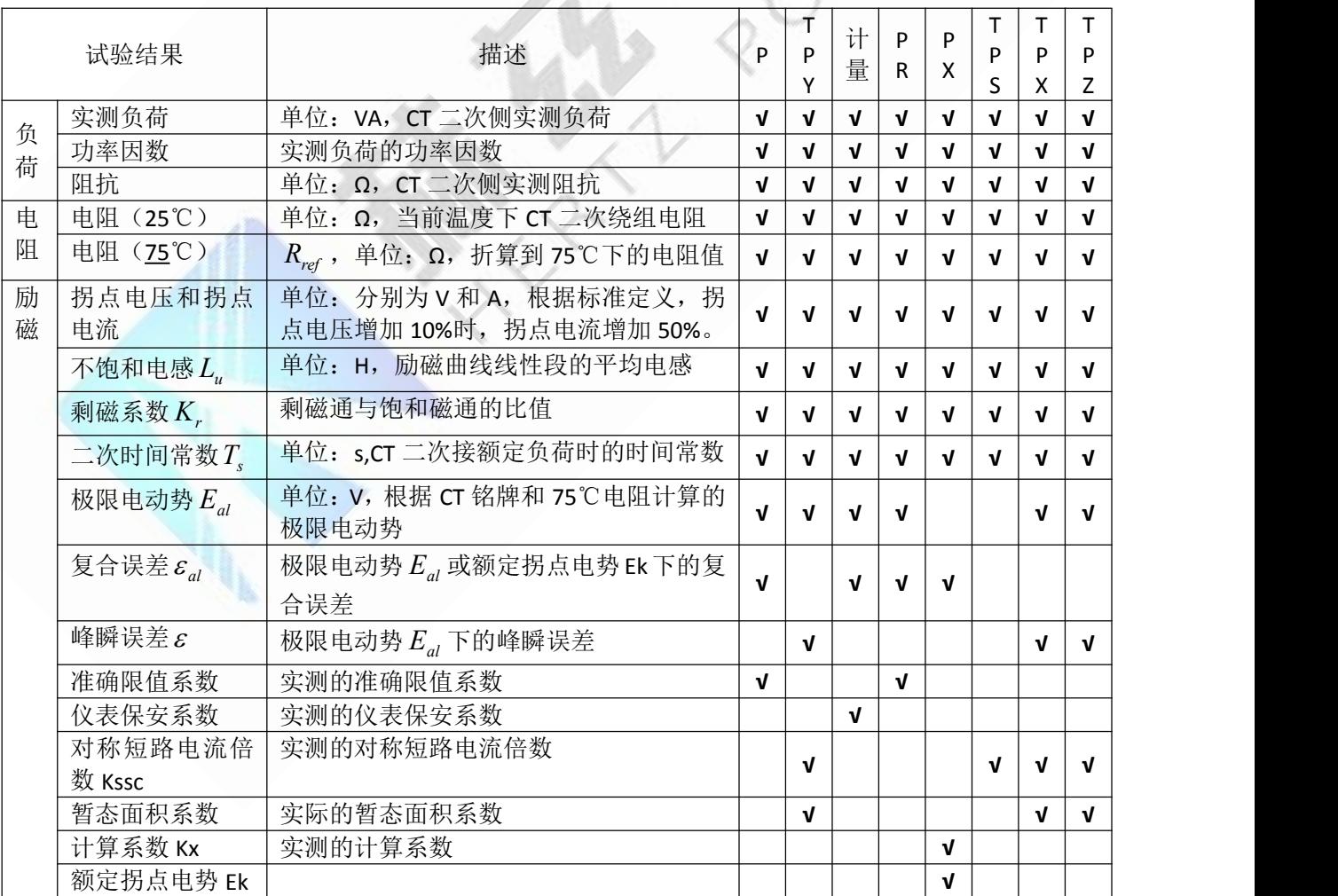

#### 地址: 武汉市东西湖区吴北路 225 号孚特工业园 全国统一服务热线: 027-83267669

网址: [www.whhezi.com](http://www.whhezi.com) 10 10 邮箱: whhezi@163.com

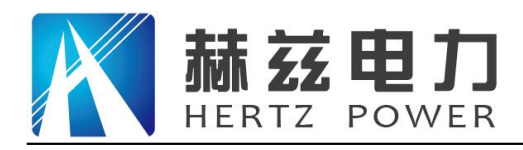

### 产品宗旨: 技术领先, 质量可靠, 轻便易用

服务宗旨: 快速响应, 达到满意, 超过期望

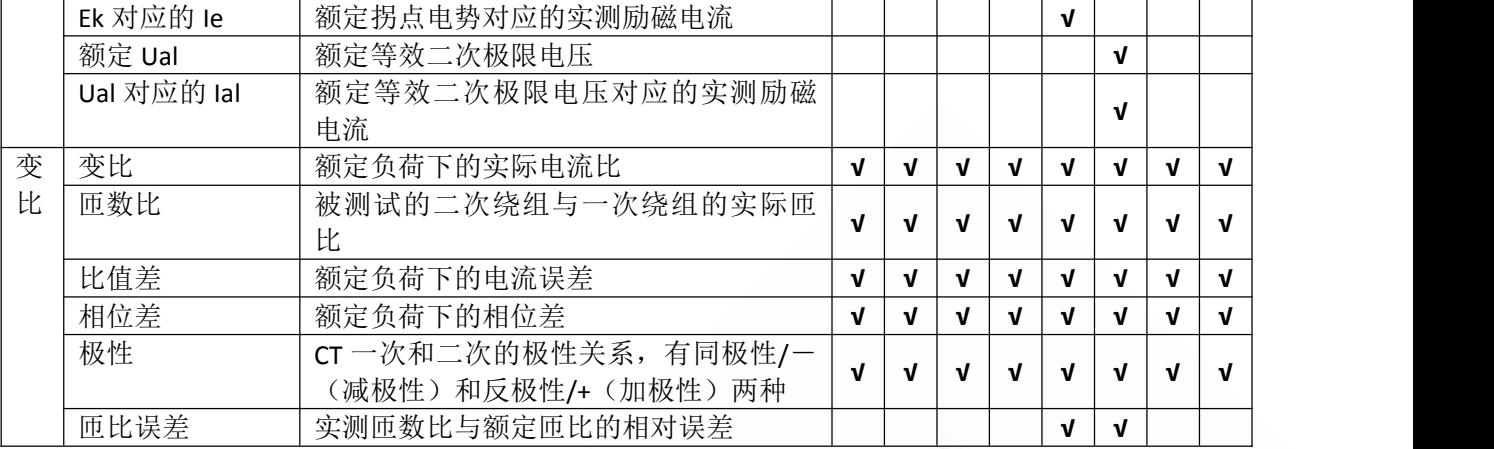

# **2.2** 电压互感器试验

在参数界面,用 旋转鼠标切换光标到类型栏,选择互感器类型为 PT。

# **2.2.1** 试验接线

试验接线步骤如下:

第一步:根据表 2.4 描述的 PT 试验项目说明,依照图 2.7 或图 2.8 进行接线。

| 电阻 | 励磁 | 变比 | 说明                     | 接线图           |
|----|----|----|------------------------|---------------|
| v  |    |    | 测量 PT 的二次绕组电阻          | 图 2.7,一次侧必须断开 |
|    | V  |    | 测量 PT 的二次绕组电阻、励磁<br>特性 | 图 2.7,一次侧必须断开 |
|    |    |    | 检查 PT 变比和极性            | 图 2.8         |

表 2.4 PT 试验项目说明

### 地址: 武汉市东西湖区吴北路 225 号孚特工业园 全国统一服务热线: 027-83267669

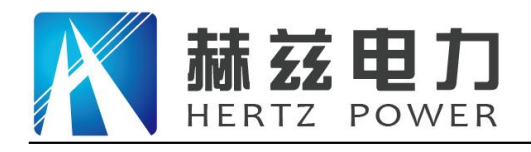

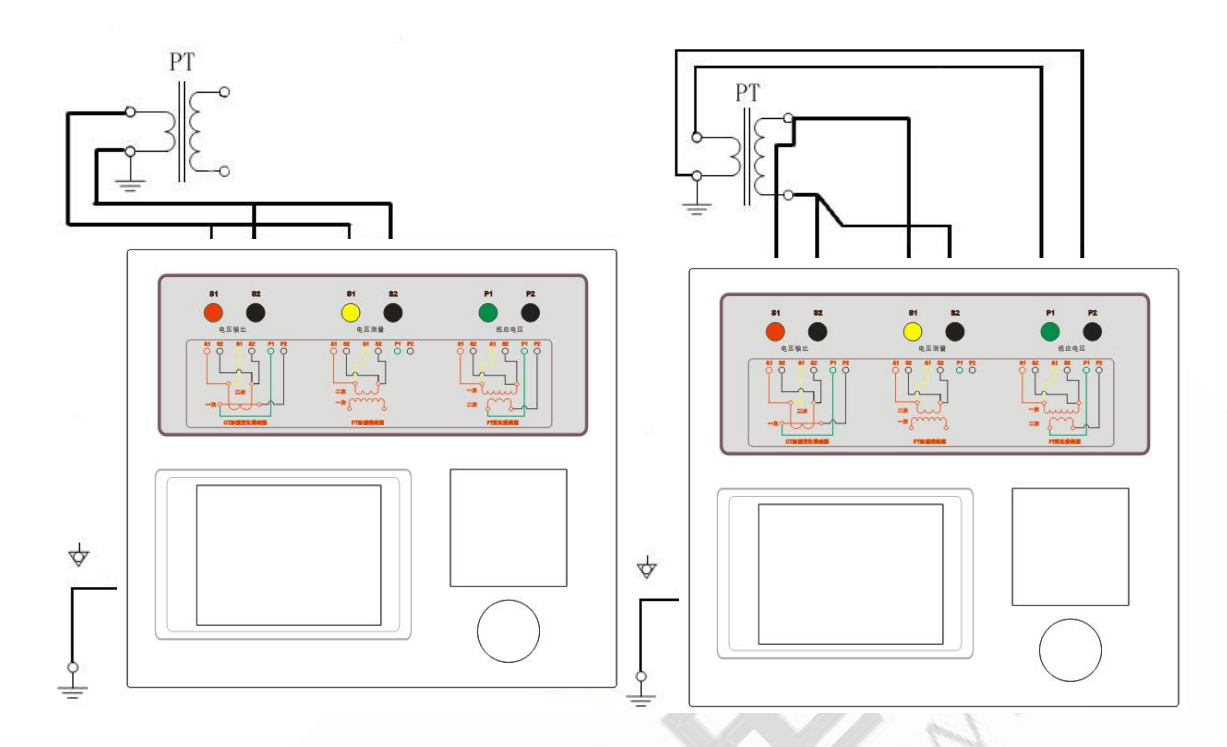

图 2.7 PT 直阻、励磁试验接线方式 (A) 图 2.8 PT 变比、极性试验接线方式 第二步:同一 PT 其他绕组开路。

第三步: 接通电源,准备参数设置。

# **2.2.2** 参数设置

PT 的试验参数设置界面如图 2.5。

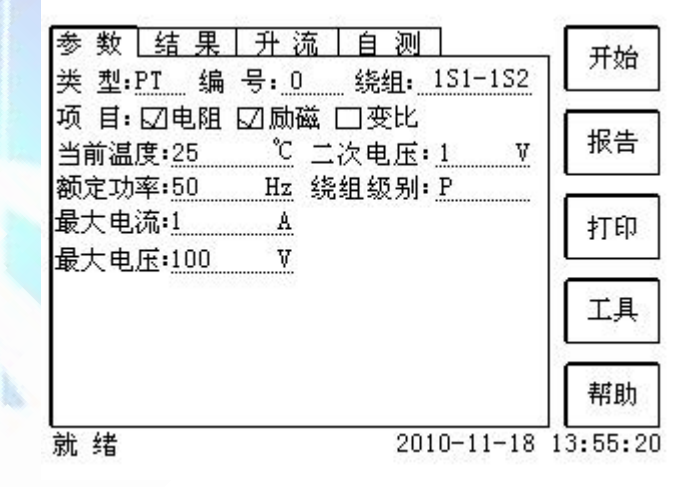

图 2.5 PT 参数设置界面

参数设置步骤如下:

- 用 旋转鼠标 切换光标到要设置的参数位置。
- (1)编号、绕组号可输入字母和数字。
- (2)额定二次电压*Vsn* :电压互感器二次侧的额定电压。
- 地址:武汉市东西湖区吴北路 225 号孚特工业园 李西统一服务热线: 027-83267669

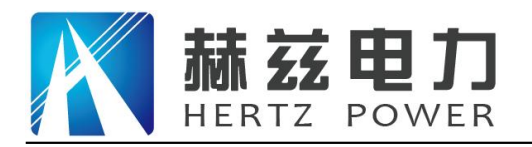

- (3)级别:被测绕组的级别,有 P、计量等 2 个选项。
- (4)当前温度:测试时绕组温度,一般可输入当时的气温。
- (5)额定频率:可选值为:50Hz 或 60Hz。
- (6)最大测试电压:试验时设备输出的最大工频等效电压。
- (7)最大测试电流:试验时设备输出的最大交流电流。

第四步: 选择右边的开始按钮进行试验。

# **2.2.3** 试验结果

试验结果页,如图 2.6。

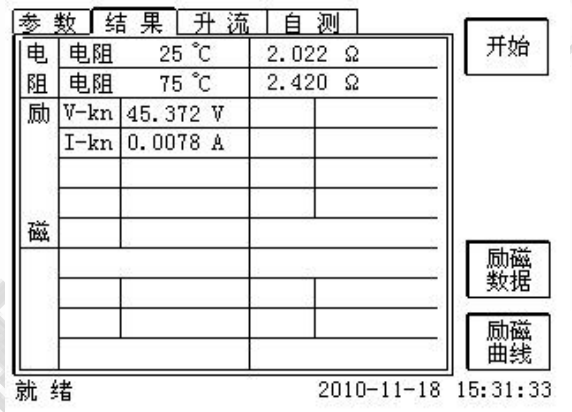

图 2.6 P 级 PT 的试验结果界面

对于不同级别的 PT 和所选的试验项目, 试验结果也不同, 见表 2.5。

表 2.5 PT 试验结果描述

|        | 试验结果                      | 描述                                               | D | 计量 |
|--------|---------------------------|--------------------------------------------------|---|----|
| 电      | 电阻 (25℃) R                | 单位: Ω, 当前温度下的电阻                                  | V | V  |
| 阻      | 电阻 (75℃) R <sub>ref</sub> | 单位: Ω, 参考温度下的电阻值, 温度可修改                          | V | ν  |
| 励<br>磁 | 拐点电压和拐点电流                 | 单位: 分别为 V 和 A, 根据标准定义, 拐点电<br>压增加10%时,拐点电流增加50%。 |   |    |
| 变      | 变比                        | 额定负荷或实际负荷下的实际电流比                                 | V | V  |
| 比      | 匝数比                       | 被测试的二次绕组与一次绕组的实际匝比                               | V | ν  |
|        | 比值差                       | 额定负荷或实际负荷下的电流误差                                  | V | V  |
|        | 相位差                       | 额定负荷或实际负荷下的相位差                                   | J | ν  |
|        | 极性                        | PT 一次和二次的极性关系, 有同极性/-(减<br>极性)和反极性/+(加极性)两种      |   | ٦J |

地址:武汉市东西湖区吴北路 225 号孚特工业园 李西统一服务热线: 027-83267669

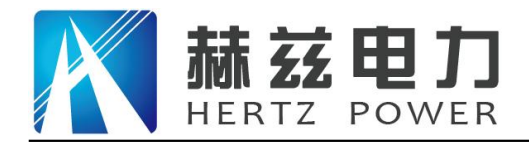

# **2.3** 升流页

用于 CT 的一次通流,以及变比、极性检查。整个测试需要使用原厂附件 CTP-S1 型升流器。

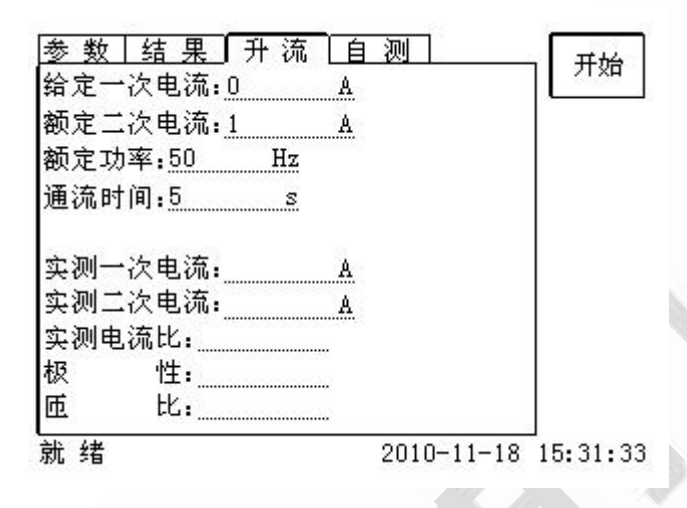

图 2.7 升流试验界面

# **2.3.1** 参数设置

测试所需的参数如下表:

表 2.6 升流测试参数

| 参数     | 描述                        |
|--------|---------------------------|
| 给定一次电流 | 需要装置输出的电流, 有效值范围: 5A~150A |
| 额定一次电流 | CT 的额定一次电流                |
| 额定频率   | 需要装置输出电压或电流的频率,范围: 0~50Hz |
| 通流时间   | 装置输出电流时间, 5~120s          |

# **2.3.2** 接线方法

可参见设备的面板上的"升流接线图"或参照升流器面板上的接线图。

#### 地址:武汉市东西湖区吴北路 225 号孚特工业园 李西统一服务热线: 027-83267669

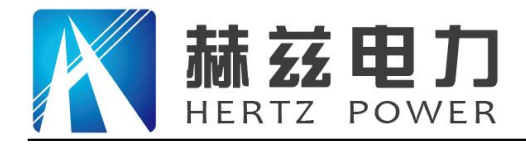

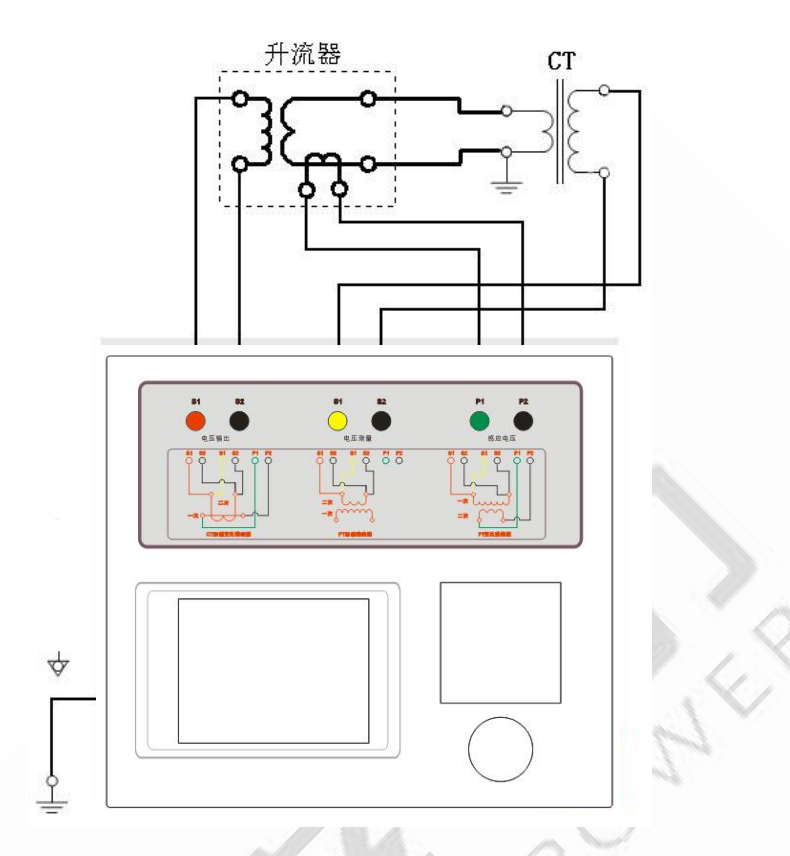

# **2.4** 自测页

自测界面如图 2.8。在万用表帮助下,自测功能可用于检查设备是否损坏,测量电路是否正常。

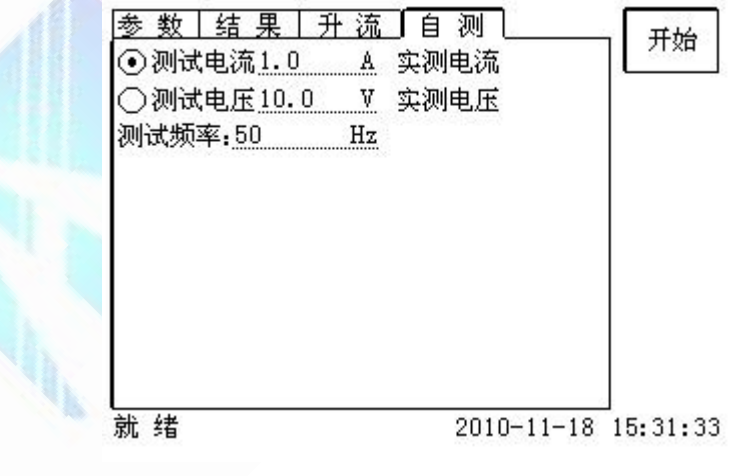

图 2.8 自测测试界面

# **2.4.1** 参数设置

自测测试所需的参数如下表:

表 2.6 自测测试参数

地址: 武汉市东西湖区吴北路 225 号孚特工业园 全国统一服务热线: 027-83267669

网址: [www.whhezi.com](http://www.whhezi.com) 2007 15 mm and the model of the model of the model of the model of the model of the model o

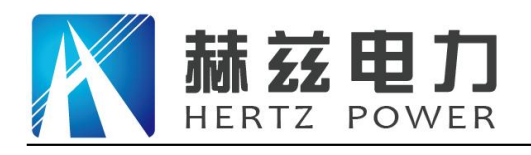

产品宗旨: 技术领先, 质量可靠, 轻便易用

服务宗旨: 快速响应, 达到满意, 超过期望

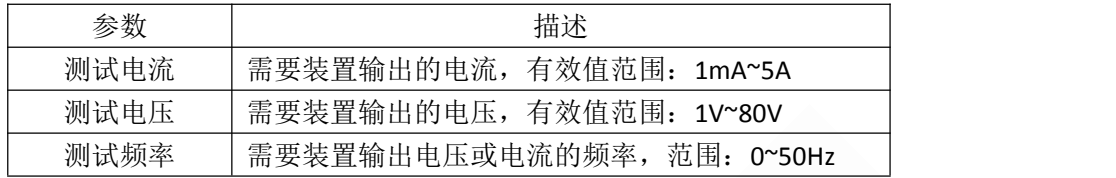

测试电流或测试电压设置后,设置测试频率,装置将输出对应频率的电压或电流,并显示检 测到的实际电压或电流。在选择电压后,如果负载太小,导致实际电流有效值大于 5A,则显示过 载信息。在选择电流后,如果负载太大,导致实际测试电压有效值大于 100V,则也会显示过载信 息。

# **2.4.2** 接线方法

·选择电压测试时,将 S1 短接另一个 S1, S2 短接另一个 S2。用万用表电压档测量 S1 和 S2 之 间的电压,若与实际电压相符,说明设备能够输出电压且电压测量环节正常。

·电流测试时,将电源输出的 S1、S2 端子短接。电压回测的 S1、S2 不接。可在输出的 S1 和 S2 之间串入万用表电流档,若万用表测量的电流与实际电流相符,说明设备能够正常输出电流且 电流测量环节正常。

# **2.5** 功能按钮

# **2.5.1** 参数页功能按钮

**(1)**.打开报告

报告界面,如图 2.9。选择打开某个试验报告,该报告的参数信息和数据会显示到各个页的对 应栏目中。

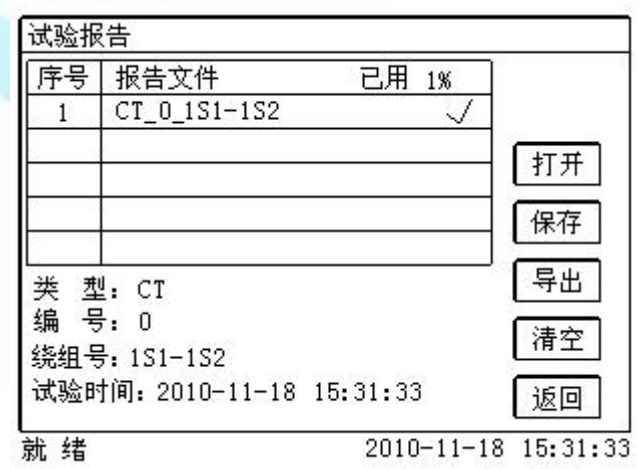

图 2.9 打开试验报告界面

地址:武汉市东西湖区吴北路 225 号孚特工业园 全国统一服务热线: 027-83267669

网址: [www.whhezi.com](http://www.whhezi.com) 16 邮箱: whhezi@163.com

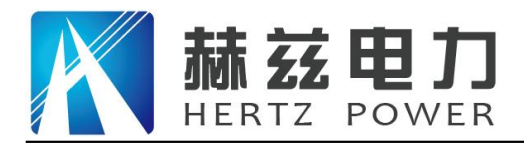

### **(2)**.保存报告

报告界面,如图 2.10。

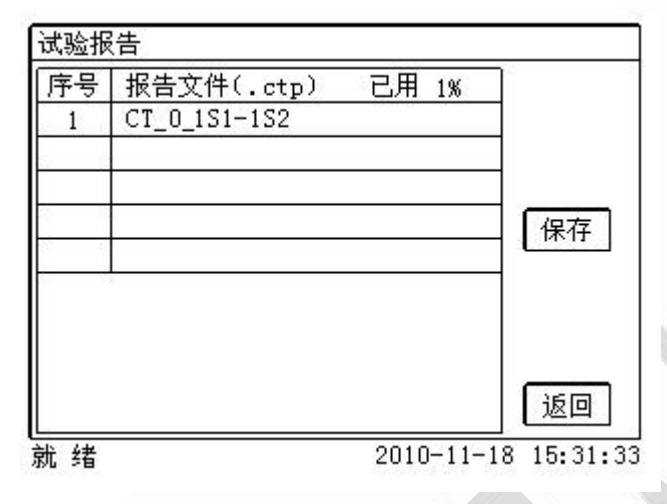

图 2.10 保存试验报告界面

### **(3)**.系统工具

系统工具界面,如图 2.11。在该界面中可以进行时间校对、系统升级等操作。其中:调试用 于出厂调试,升级用于软件界面的升级。

图 2.11 系统工具界面

**(4)**.帮助

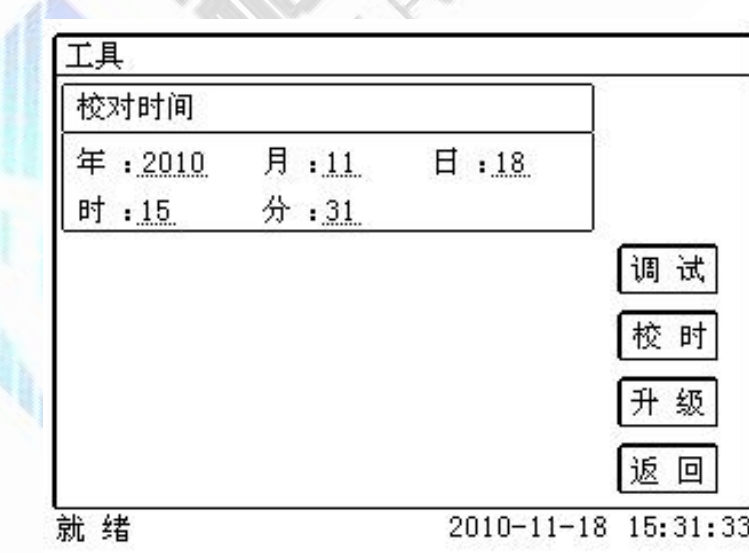

地址: 武汉市东西湖区吴北路 225 号孚特工业园 全国统一服务热线: 027-83267669

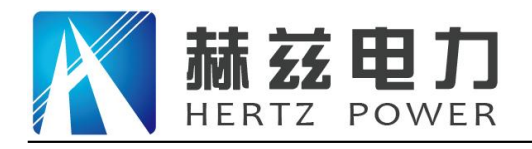

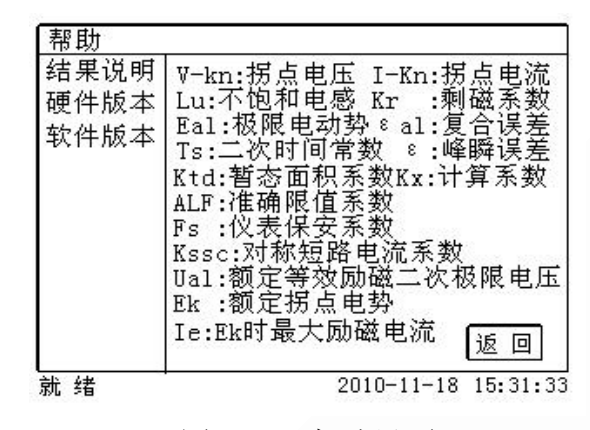

图 2.12 帮助界面

#### (5)打印

用户可以打印当前报告,此报告可做为现场试验的原始记录。

# **2.5.2** 结果页功能按钮

### **(1)**、误差数据

选择误差数据将显示 5%和 10%误差情况下,额定一次电流倍数与最大负荷之间的关系数据界面,如图 2.13。 界面中给出的数据是根据实际励磁测试数据计算得到的。计算方法见附录 B。

|                   | 结果 升流  | 5%        |
|-------------------|--------|-----------|
| 5%误差实测数据:         |        | 实测        |
| 5%_阻抗             | 5% _倍数 |           |
|                   |        | 5%        |
| $24.22 \Omega$    | 2.06   | 取整        |
| 17.70 Ω           | 2.76   |           |
| $13.47\Omega$     | 3.53   | 10%<br>实测 |
| $5.793$ $\Omega$  | 6.89   |           |
| $4.171 \Omega$    | 8.61   | 10%<br>取整 |
| 2.869<br>Ω        | 10.7   |           |
| $1.694$ $\Omega$  | 13.9   |           |
| $0.8758$ $\Omega$ | 17.4   | 返回        |
|                   |        |           |

图 2.13 5%误差数据界面

#### **(2)**、误差曲线

选择**误差曲线**,将显示 10% (或 5%)误差情况下,额定一次电流倍数与最大负荷之间的关系曲线界面,

地址:武汉市东西湖区吴北路 225 号孚特工业园 全国统一服务热线: 027-83267669

网址: [www.whhezi.com](http://www.whhezi.com) 18 邮箱: whhezi@163.com

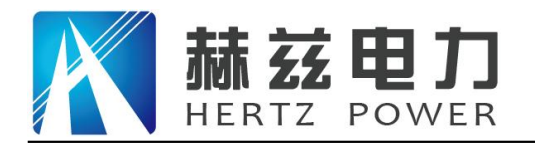

如图 2.14。界面中横坐标为额定一次电流倍数,纵坐标为允许的最大负荷。

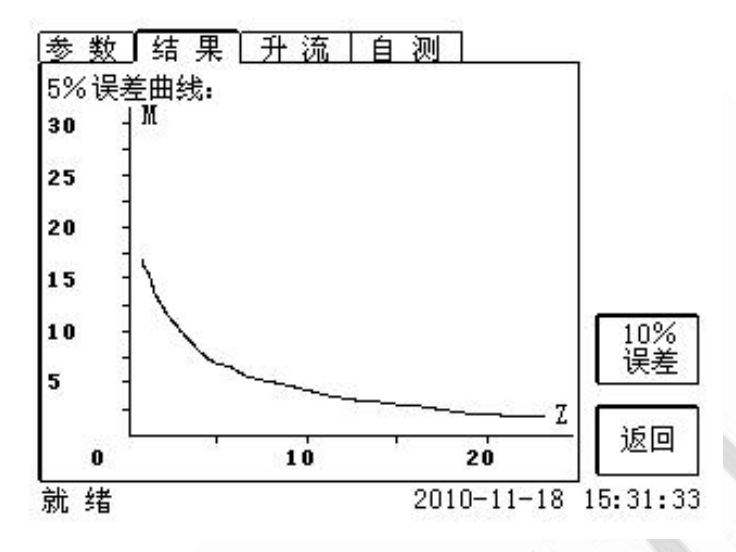

图 2.14 5%误差曲线界面

#### **(3)**、励磁数据

选择**励磁数据**将显示励磁数据界面,如图 2.15,界面中给出了自动计算出来的拐点电压和拐点电流。用户 可以根据需要选择要打印的数据:

- (1)实测数据:实际测试的数据。
- (2)取整数据:显示一些默认整数点测试对应的数据。
- (3)指定数据:用户可以输入所需要的数据。
- (4)指定步长数据:根据用户指定的步长显示对应的测试数据。

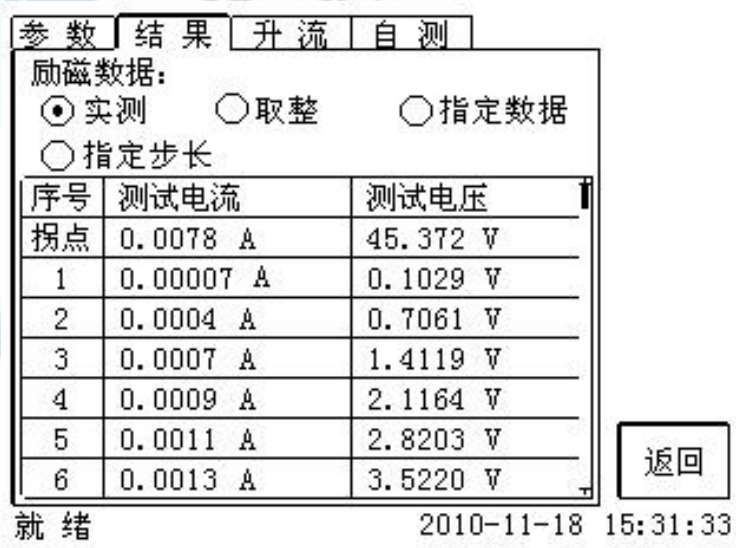

图 2.15 励磁数据界面

**(4)**、励磁曲线

地址:武汉市东西湖区吴北路 225 号孚特工业园 李西统一服务热线: 027-83267669

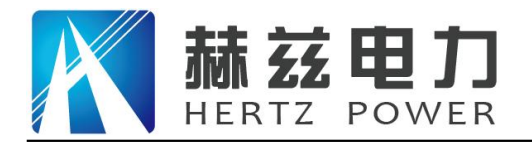

选择励磁曲线将显示励磁曲线界面,如图 2.16,界面中给出拐点电压和拐点电流。

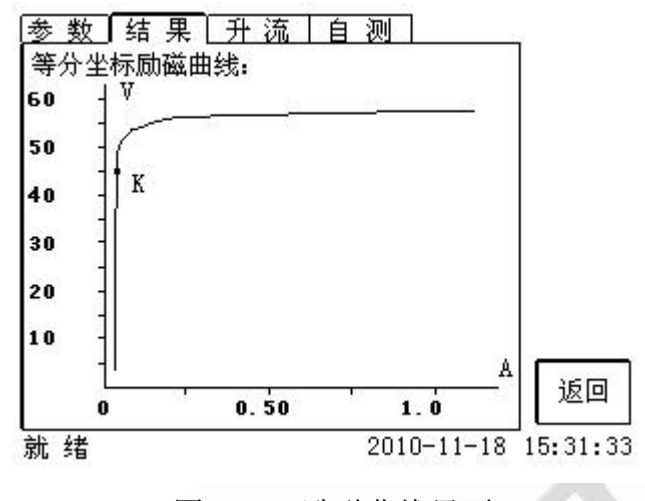

图 2.16 励磁曲线界面

### **(5)**、比值差表相位差表

选择比值差表将显示不同额定电流百分比和不同负荷值情况下被测 CT 的比值差与相位差, 如图 2.17:

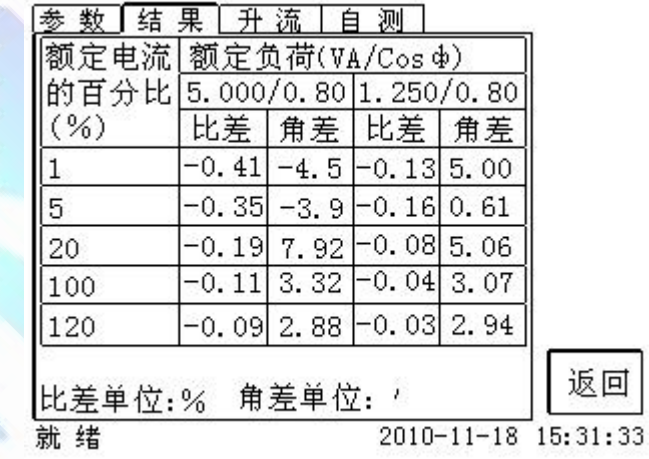

图 2.17 比值差表界面

地址: 武汉市东西湖区吴北路 225 号孚特工业园 全国统一服务热线: 027-83267669

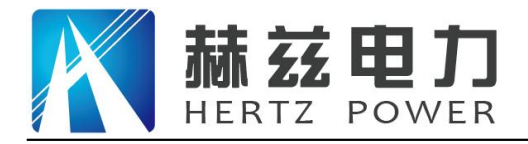

服务宗旨: 快速响应, 达到满意, 超过期望

### <span id="page-20-0"></span>2. 第三章 PC 机操作软件使用说明

对于互感器分析仪的试验报告,可以通过 PC 机操作软件来完成对试验源数据文件的分析和生成 WORD 报 告。

# **3.1** 界面说明

PC 机操作软件界面如图 3.1。

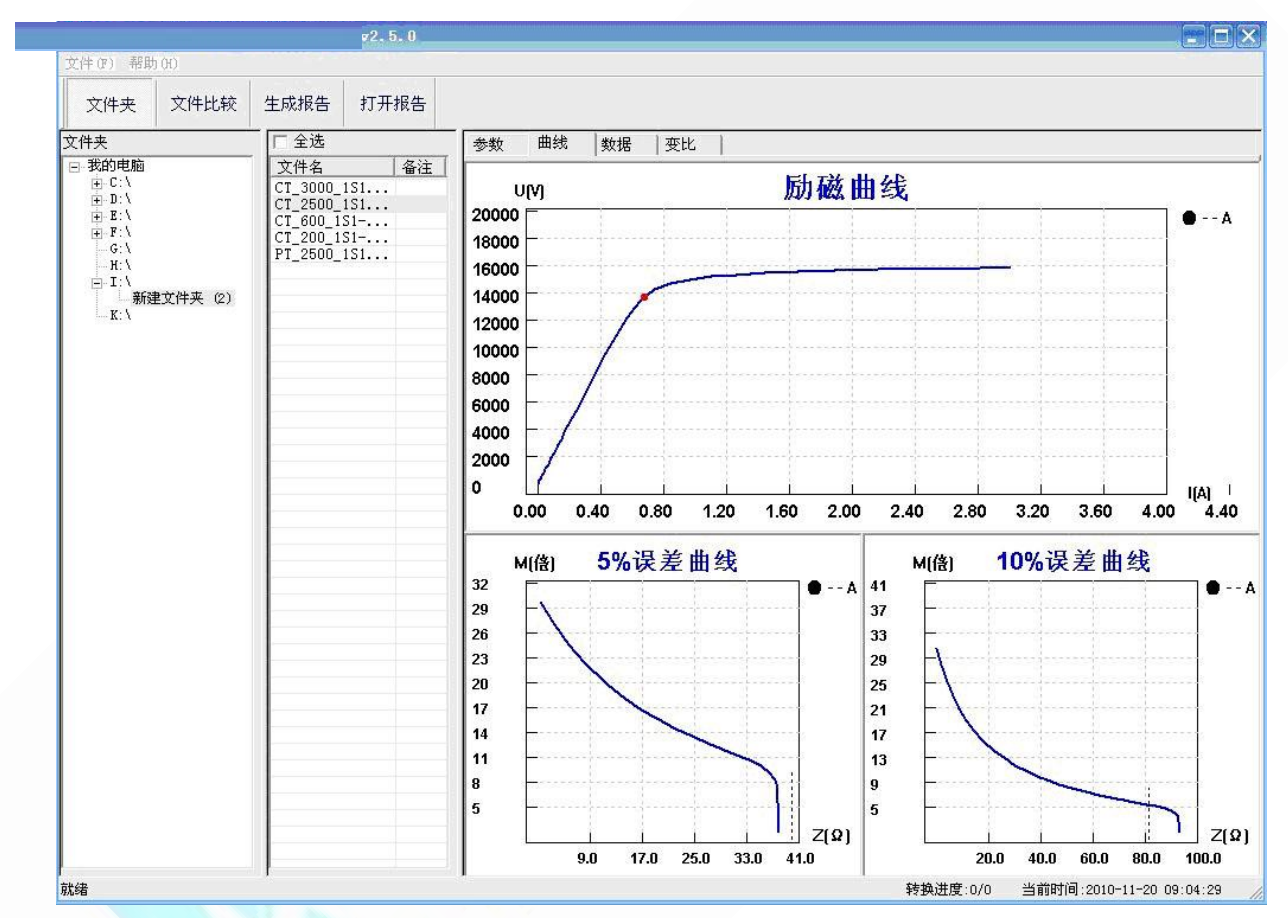

图 3.1 PC 机操作软件界面

#### **·**文件夹

当该按键处于"按下状态"时,显示文件夹目录。当按键处于"弹起状态"时,隐藏文件夹目录。

#### **·**文件比较

当该按键处于"按下状态"时,从文件列表中选定多个数据源文件进行数据处理,选中的文件分别标注(A、 B、C、a、b、c)标签,顺序由 A->c,并且用颜色表示。若右侧显示页显示曲线时,将显示多条曲线进行比较, 若显示页显示其它数据,则仅显示当前源文件的数据信息。

#### **·**生成报告

地址:武汉市东西湖区吴北路 225 号孚特工业园 全国统一服务热线: 027-83267669

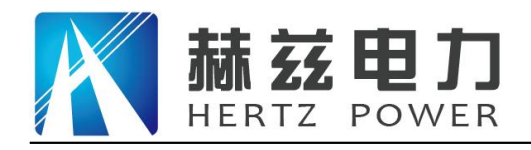

按照"文件比较"按键的状态将选定的源文件生成 WORD 试验报告。

当"文件比较"按键处于"弹起状态"时,仅将所选源文件转换成 WORD 试验报告。

当"文件比较"按键处于"按下状态"时,将所定的多个源文件合并生成 WORD 试验报告。报告中将不记录励 磁、5%误差、10%误差实测值,而只记录取整值,以利于进行数据比较。

#### **·**打开报告

使用 OFFICE 软件打开已经生成的 WORD 试验报告。

#### **·**参数页

参数页(图 3.2)显示试验源文件的数据信息。不同的 CT 类型显示不同的参数,其中包括电阻信息,励磁 信息,变比信息,负荷信息。

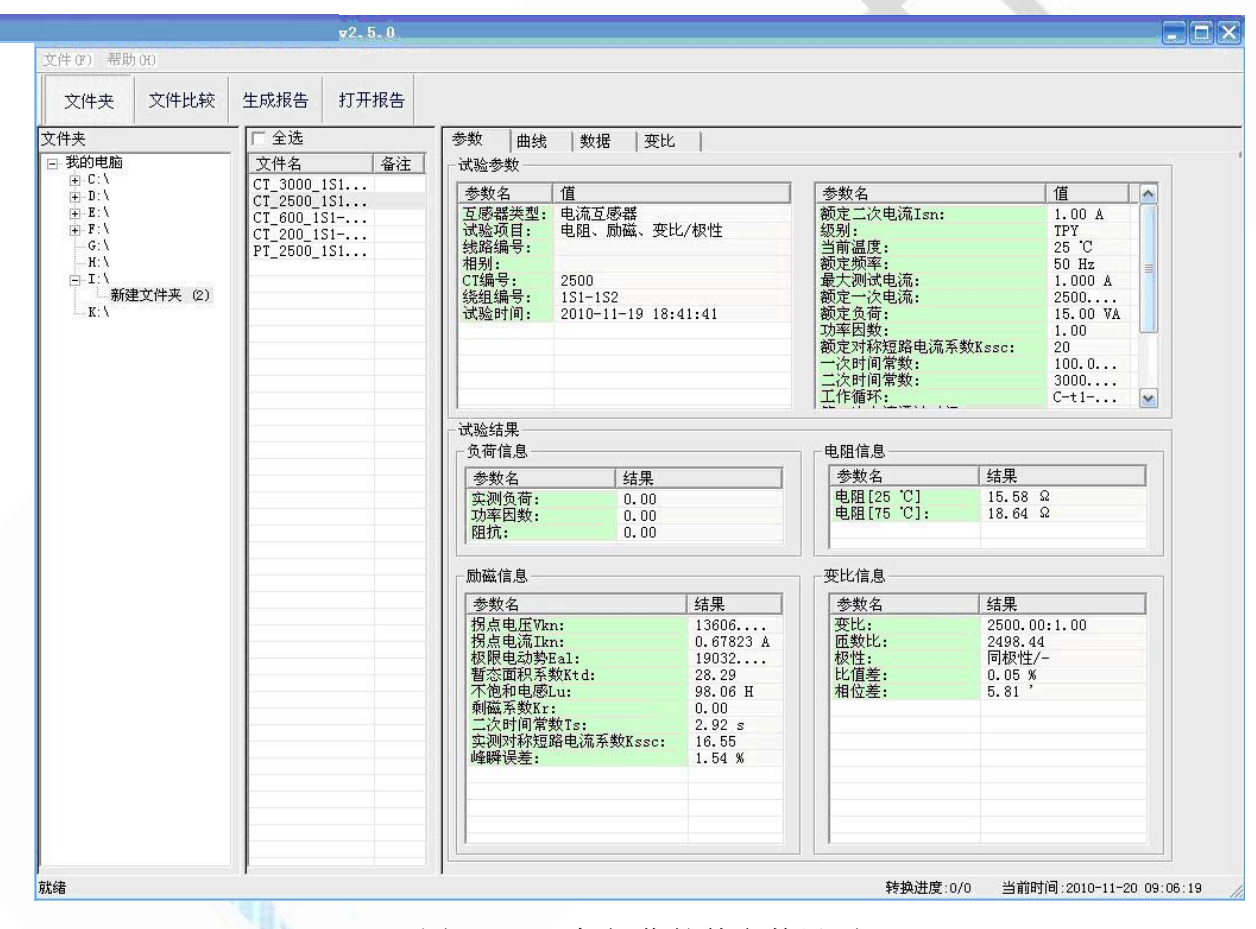

图 3.2 PC 机操作软件参数界面

#### **·**曲线页

曲线页(图 3.1)显示励磁曲线、5%误差曲线、10%误差曲线。最多可以显示 6 个源文件的 6 条曲线, 由 6 种不同形状的图标指示,可以方便地进行比较。曲线中的坐标点是根据源文件中的数值自适应确定的。在绘图 有效区域内移动鼠标,程序会根据 X 轴坐标点自动计算 Y 轴坐标点的数据,显示在右侧对应的图标下。

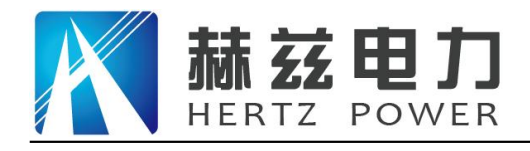

#### **·**数据页

数据页(图 3.3)显示励磁、5%误差、10%误差的实测值和取整值。实测值是直接从文件中读取的,取整 值是通过计算将 X 坐标取整得到的数据。取整值可按一定步长进行取整,还可以双击对取整的数据进行修改, 用右键添加和删除。

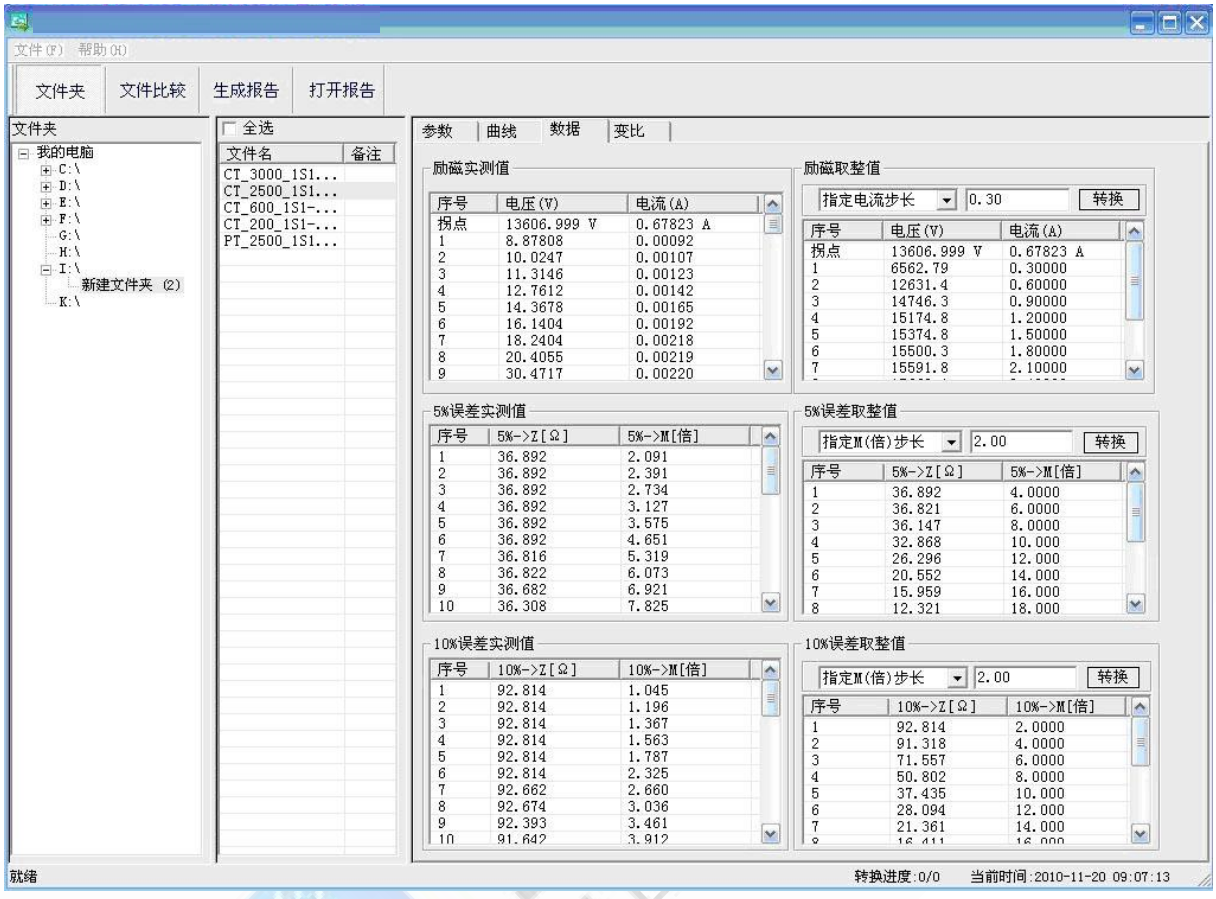

图 3.3 PC 机操作软件数据界面

#### **·**变比页

变比界面(图 3.4)显示比差值和相差值数据。某些数据用不同颜色表示以更加醒目。只能显示数据供用 户分析,不能进行修改。

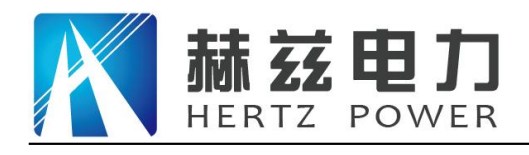

| 文件比较<br>文件夹                        | 生成报告<br>打开报告                                    |                           |            |            |            |            |            |
|------------------------------------|-------------------------------------------------|---------------------------|------------|------------|------------|------------|------------|
| 文件夹                                | 厂 全选                                            | 参数<br>曲线                  | 变比<br>数据   |            |            |            |            |
| 日 我的电脑<br>$E-C1$                   | 文件名<br>备注<br>CT_3000_1S1                        | 比差值                       |            |            |            |            |            |
| $+ - D$ :<br>$\pm$ E: $\backslash$ | $CT_2500_151$                                   | 额定电流百分比<br>$\overline{1}$ | 负荷VA/cos中  |            |            |            |            |
| $+$ $F:$<br>$-G:V$                 | $CT_600_151-.$<br>$CT_200_151-.$<br>PT_2500_1S1 |                           | 5.00/0.80  | 3.75/0.80  | 2.50/0.80  | 1.25/0.80  | 1.00/0.80  |
| H:V<br>$E - I$                     |                                                 |                           | $-0.44353$ | $-0.37127$ | $-0.28317$ | $-0.15838$ | $-0.13140$ |
| - 新建文件夹 (2)<br>K:                  |                                                 | 5                         | $-0.21086$ | $-0.16610$ | $-0.12053$ | $-0.06743$ | $-0.05578$ |
|                                    |                                                 | 20                        | $-0.13375$ | $-0.09786$ | $-0.06048$ | $-0.02048$ | $-0.01228$ |
|                                    |                                                 | 100                       | $-0.12554$ | $-0.09022$ | $-0.05120$ | $-0.00213$ | 0.00581    |
|                                    |                                                 | 120                       | $-0.12033$ | $-0.08753$ | $-0.05126$ | $-0.00615$ | 0.00335    |
|                                    |                                                 |                           |            |            |            |            |            |
|                                    |                                                 |                           |            |            |            |            |            |
|                                    |                                                 |                           |            |            |            |            |            |
|                                    |                                                 | 相差值                       |            |            |            |            |            |
|                                    |                                                 | 负荷VA/cos中                 |            |            |            |            |            |
|                                    |                                                 | 额定电流百分比                   | 5.00/0.80  | 3.75/0.80  | 2.50/0.80  | 1.25/0.80  | 1.00/0.80  |
|                                    |                                                 | $\overline{1}$            | $-6.37198$ | $-3.17068$ | 1.82143    | 4.76198    | 5.07993    |
|                                    |                                                 | 5                         | 7.54327    | 7.02709    | 6.48619    | 6.07679    | 6.00245    |
|                                    |                                                 | 20                        | 5.05924    | 4.68369    | 4.28312    | 3.86892    | 3.77757    |
|                                    |                                                 | 100                       | 3.01159    | 3.08084    | 2.99136    | 2.54818    | 2.49493    |
|                                    |                                                 | 120                       | 2.52720    | 2.75670    | 2.80467    | 2.52987    | 2.43834    |
|                                    |                                                 |                           |            |            |            |            |            |
|                                    |                                                 |                           |            |            |            |            |            |

图 3.4 PC 机操作软件变比界面

# **3.2** 生成 **WORD** 报告

- 注意 **1.** 要求 **PC** 机安装了 **OFFICE 2000** 或以上版本。
	- **2.** 软件转换前,请关闭其它已打开的 **WORD** 文档,以免造成损失。 请勿删除自动生成的**"**试验报告**\"** 文件夹。
	- **3.** 软件转换过程中,请不要进行其它操作,否则,可能会造成曲线图形不全。

# **3.2.1** 单个文件分别转换

PC 机操作软件支持同一个文件夹内的一个或多个文件同时转换,此时每个试验文件分被别转换为文件名一 致的 WORD 报告。步骤如下:

1、选择文件: 用鼠标选择单个文件, 按住 ctrl 键可以选择多个试验文件, 或按全选选择所有文件, 再点击生 成报告,弹出报告设置对话框如图 3.5。

2. 选择需要保存的选项,点击确定,弹出保存文件位置对话框,默认位置在试验报告文件夹中。

#### 地址:武汉市东西湖区吴北路 225 号孚特工业园 全国统一服务热线: 027-83267669

#### 网址: [www.whhezi.com](http://www.whhezi.com) 24 邮箱: whhezi@163.com

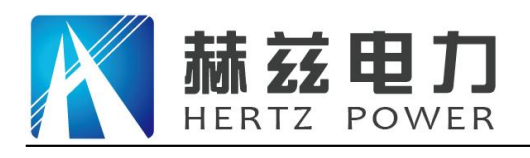

产品宗旨: 技术领先, 质量可靠, 轻便易用 服务宗旨: 快速响应, 达到满意, 超过期望

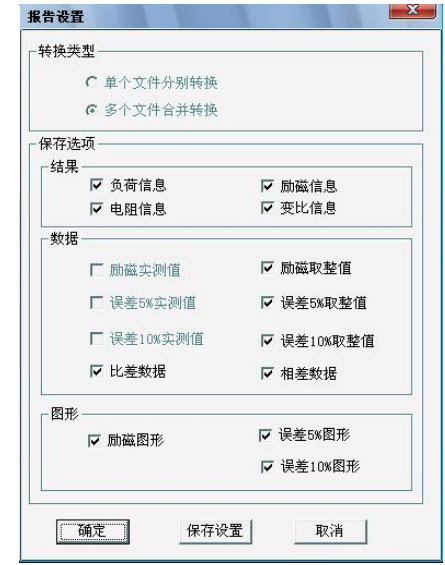

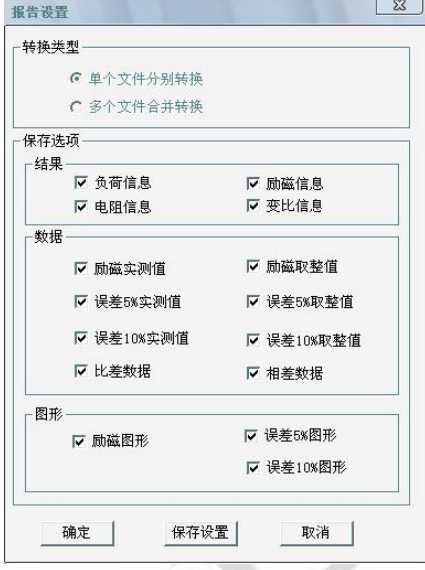

图 3.5 单个文件分别转换报告设置界面 图 3.6 多个文件合并转换报告设置界面

# **3.2.2** 多个文件合并转换

PC 机操作软件支持同一个文件夹内的多个(最多6个)试验源文件合并转换,此时合并转换为一个 WORD 报告, 便于分析和比较。

1、选择文件: 按下文件比较,用鼠标左键选择多个文件(鼠标右键取消选定),选定的文件会在备注栏中标 注 A、B、C、a、b、c 字母, 并在曲线页中显示多条曲线进行比较, 如图 3.7。

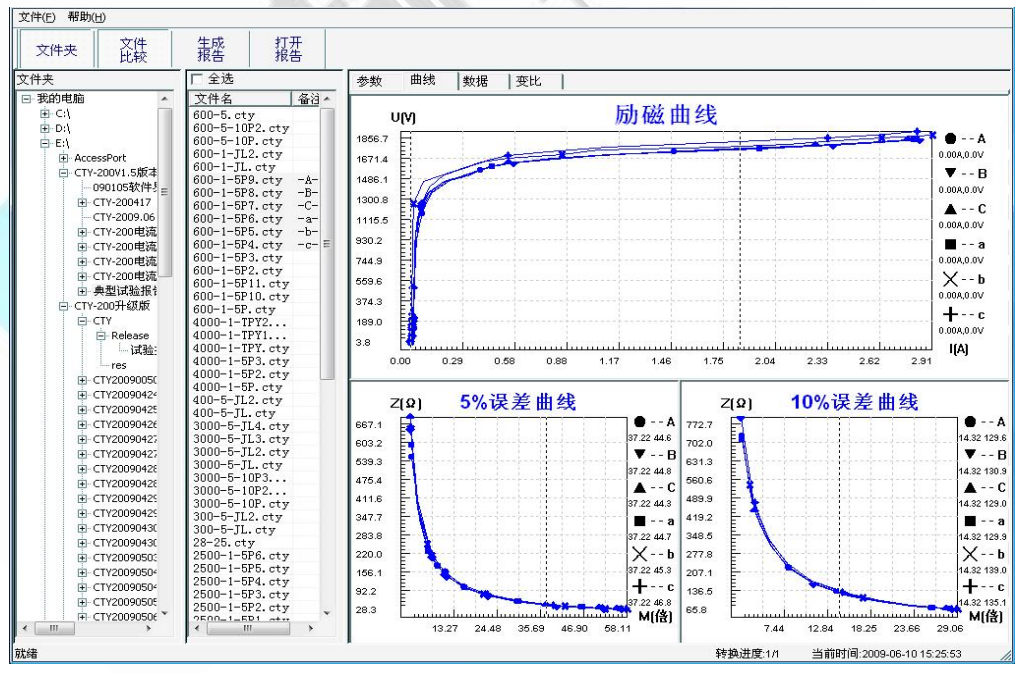

图 3.7 多个文件合并转换时曲线界面

- 2、再点击生成报告,弹出报告设置对话框,如图 3.6。
- 3. 选择需要保存的选项,点击确定,弹出保存文件位置对话框,默认位置在试验报告文件夹中。

#### 地址:武汉市东西湖区吴北路 225 号孚特工业园 全国统一服务热线: 027-83267669

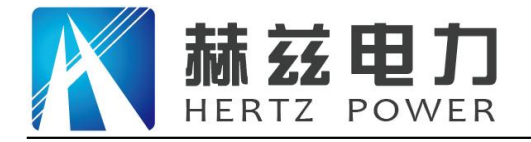

### <span id="page-25-0"></span>3. 附 录

# **A.** 低频法测试基本原理

IEC60044-6 标准(对应国家标准 GB16847-1977)声称, CT 的测试可以在比额定频率低的情况 下进行,避免绕组和二次端子承受不能容许的电压。

CT 伏安特性测量的原理电路如下图:CT 一次侧开路,从二次侧施加电压,测量所加电压 V 与输入电流 I 的关系曲线。此曲线近似 CT 的励磁电势 E 与励磁电流 I 的关系曲线。

设 CT 励磁绕组在某一励磁电流 I 时的激磁电感为 L, 激磁阻抗为 Z, 则:

 $V = I·Z$ 

电感 L 与阻抗 Z 之间具有下述关系:

 $Z = ω·L = 2πfL$ 

 $\mathbb{W}:V=I.2\pi f L$ 

由公式中可见在某一激磁电感 L 时所加电压 V 与频率 f 成正比关系。

假设当 f = 50Hz 时, 为达到励磁电流  $\mathsf{lx}$ , 所需施加的电压 Vx 为 2000V

 $Vx = 1x \cdot 2 \pi f L = 2000V$ ,

若施加不同频率:

 $f = 50$ Hz,  $Vx = 2000V$ 

 $f = 5$ Hz, Vx  $\cong$  200V

 $f = 0.5$ Hz, Vx  $\cong$  20V

由此可见需要使 CT 进入相同饱和程度, 施加较低频率信号所需电压可以大幅度降低这就是 变频法的基本原理。

在此必须严格注意,所需电压并非与频率呈线性比例关系,并非随着频率等比例降低,需要 严格按照互感器的精确数学模型进行完整的理论计算。

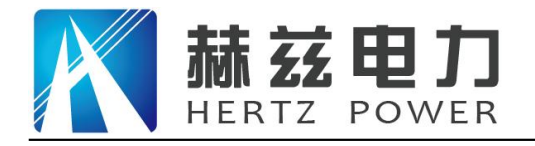

# **B. 10**%误差曲线计算和应用方法

电流互感器的误差主要是由于励磁电流 I。的存在,它使二次电流 I<sub>2</sub> 与换算到二次侧后的一 次电流 I 不但在数值上不相等, 而且相位也不相同, 这就造成了电流互感器的误差。

电流互感器的比值差定义为:

$$
\varepsilon = \frac{I_1' - I_2}{I_1'} \times 100 = \frac{I_0}{I_1'} \times 100
$$
 (B.1)

继电保护要求电流互感器的一次电流 I 等于最大短路电流时, 其比值差小于或等于 10%。 在比值差等于 10%时, 二次电流 I2 、与换算到二次侧后的一次电流 I1 以及励磁电流 I0 之间满 足下述关系:

$$
I_1' = 10I_0 \tag{B.2}
$$

 $I_2 = 9I_0$  (B.3)

定义 M 为一次侧最大短路电流倍数, K 为电流互感器的变比, 则有

 $N$   $N \wedge T_{2N}$   $T_{2N}$  $M = \frac{N \cdot 1}{1} = \frac{101}{0}$  $I_{2N}$  and  $I_{2N}$  $I_0$   $\qquad \qquad$  $K \times I_{2N}$   $I_{2N}$  $K \times I_1$  10 $I_0$  $I_{1N}$   $K \times I_{2N}$   $I_{2N}$  $M = \frac{I_{1M}}{I} = \frac{K \times I_1}{I} = \frac{10I_0}{I}$  (B.4)  $2N$  $(D_A)$ 2 $N$   $\qquad$  2 $N$  $\frac{1}{1}$   $=$   $10I_0$  $1N$   $\sim$   $12N$   $12N$  $\frac{1M}{1} = \frac{K \times I_1}{K \times I_1} = \frac{10I_0}{K}$  (B.4)  $\times I_{2N}$   $I_{2N}$  $=\frac{I_{1M}}{I}=\frac{K\times I_1}{I}=\frac{10I_0}{I}$  (B.4)

其中:  $I_{\text{1M}}$ 为一次侧最大短路电流

*I*<sub>IN</sub> 为一次侧额定电流

*I*<sub>2N</sub> 为二次侧额定电流

10%比值差时,允许的最大负荷阻抗 Z<sub>a</sub>的计算公式为:

$$
Z_B = \frac{E_0}{I_2} - Z_2 = \frac{E_0}{9I_0} - Z_2
$$
 (B.5)

式中: Z2为电流互感器二次绕组阻抗

 $E_0$  为电流互感器二次绕组感应电动势,  $E_0$  和  $I_0$  的关系由励磁特性曲线描述。

根据上述算式,最后可以得到用最大短路电流倍数 *M* 和允许的最大负荷阻抗 Z<sub>a</sub>描述的 10% 误差曲线(见图 2.29)。

### **10**%误差曲线的应用方法:

得出某一 CT 的 10%误差曲线后,还必须查阅流经该 CT 的最大短路电流 *I <sub>MAX</sub>* 和该 CT 二次侧 所带回路的阻抗 Z,。最大短路电流往往在整定计算时得出,是该 CT 所在线路的最大运行方式下 最严重短路时的短路电流,最大电流倍数 *I*<sub>IM</sub> = *I<sub>MAX</sub> / I*<sub>E</sub> (额定电流)。二次回路阻抗 Z<sub>2</sub> 可以用 CTP 装置测量得到。

地址:武汉市东西湖区吴北路 225 号孚特工业园 全国统一服务热线:027-83267669

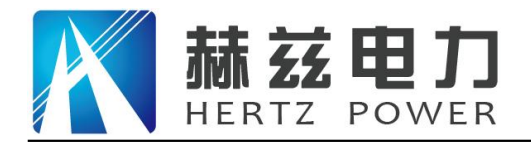

得到I<sub>IM</sub> 和 Z <sub>2</sub> 后查阅 10%误差曲线,若点(I<sub>IM</sub> , Z <sub>2</sub> )在曲线下方,则满足要求,说明在最 严重短路情况下 CT 电流变换误差小于 10%。否则将大于 10%。

### **C.** 用于各种 **CT** 的实际接线方式

用于 CT 测试的基本接线步骤(参见图 C.1)如下:

(1)用 4mm<sup>2</sup>线将测试仪左侧的接地端子连接到保护地。

(2)连接 CT 一次侧的一个端子和二次侧的一个端子到保护地。

(3)确保 CT 的其他端子全部从输电线上断开,其他绕组全部开路。

(4) 用 2.5mm<sup>2</sup> 红线和黑线将 CT 的二次侧连接到测试仪"Output"S1 和 S2 插孔, 用 1.2mm<sup>2</sup> 黄线和黑线将 CT 的 二次侧连接到测试仪"Sec"的 S1 和 S2 插孔, 注意两根黑线连在 CT 二次侧已接保护地的同一端子上。

(5) 用 1.2mm<sup>2</sup> 绿线和黑线将 CT 的一次侧连接到测试仪的"Prim"的 P1 和 P2 端子上, P2 通过黑线与 CT 一次侧 连接到保护地的那个端子相连。

(6)检查接线无误,开始测试。

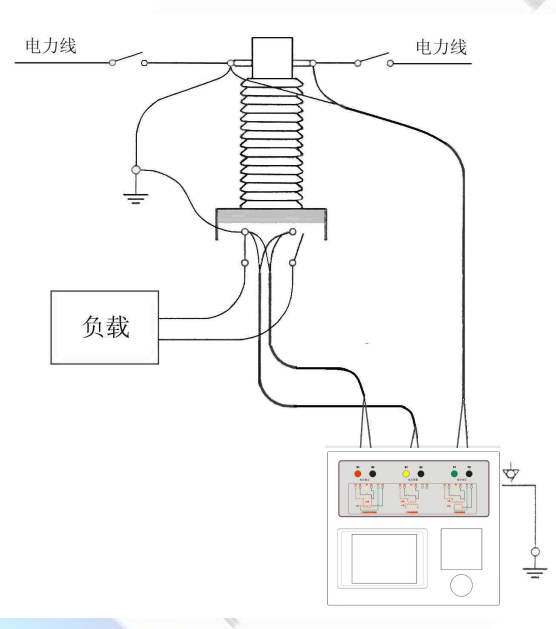

图 C.1 典型接线方式

1.测试仪在三角形接法变压器上进行 CT 测试的接线方式如图 C.2 所示。

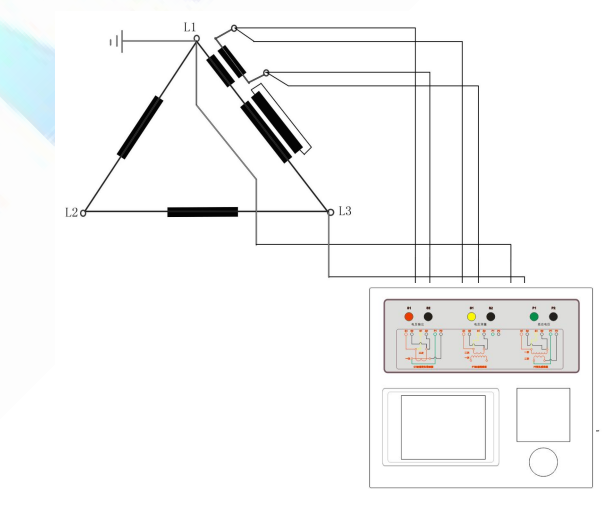

图 C.2 测试仪在三角形接法变压器上进行测试时的接线方式

地址:武汉市东西湖区吴北路 225 号孚特工业园 全国统一服务热线: 027-83267669

网址: [www.whhezi.com](http://www.whhezi.com) 28 邮箱: whhezi@163.com

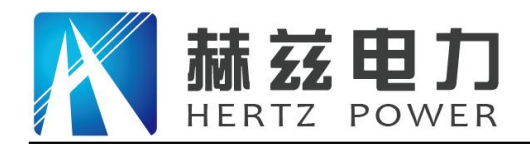

2.测试仪进行变压器套管 CT 测试时的接线方式如图 C.3 所示。

注意: 一次端子 H1 不能接地, 否则一次侧都接地了, 则测试仪不能获取正确结果。

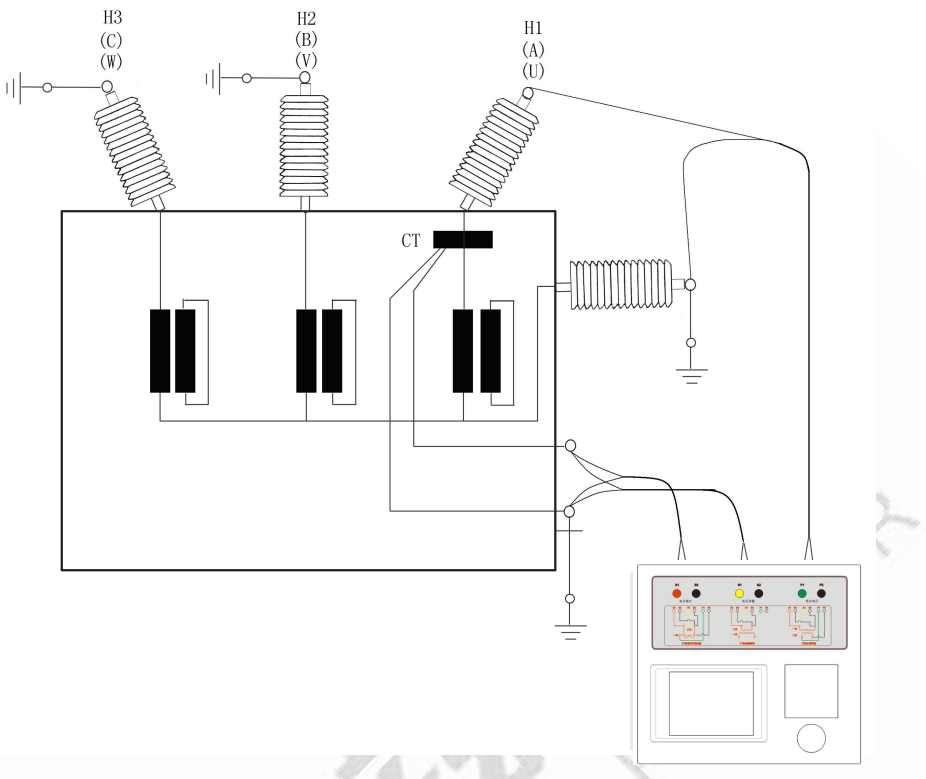

图 C.3 测试仪对变压器上套管 CT 进行测试时的接线方式

4. 测试仪在对 GIS (SF6) 开关上的 CT 测试时的接线方式如图 C.4 所示。

注意:断开与母线连接的所有开关,合上接地刀闸。

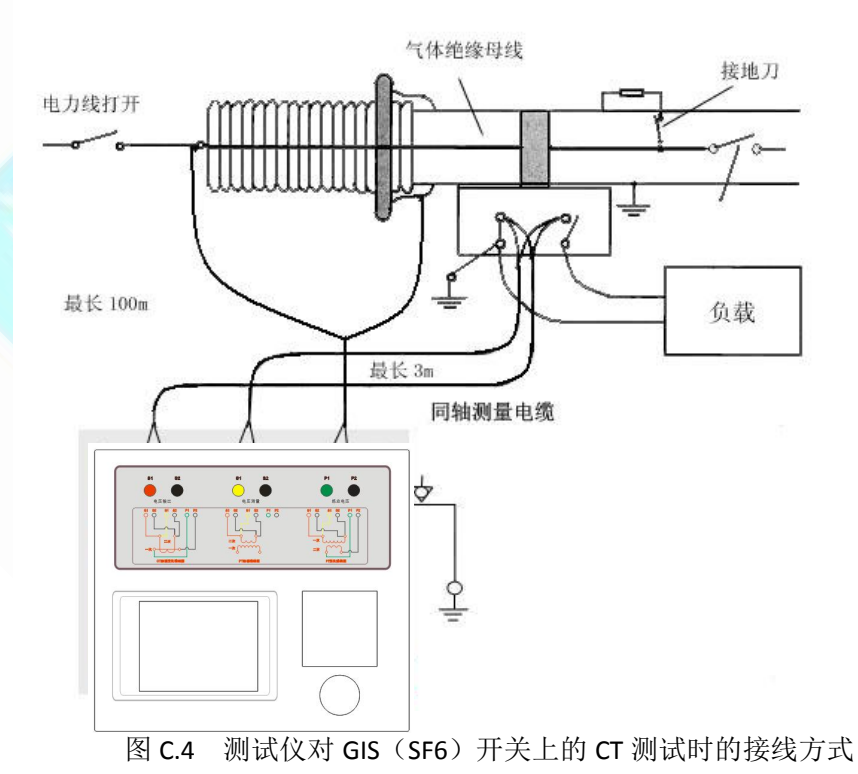

地址: 武汉市东西湖区吴北路 225 号孚特工业园 全国统一服务热线: 027-83267669

网址:[www.whhezi.com](http://www.whhezi.com) 29 邮箱:whhezi@163.com

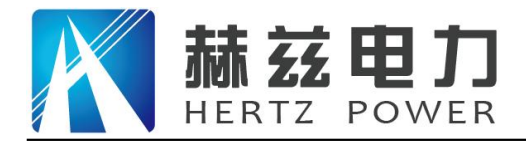

# **D.** 四端法接线的测量原理

施加输出一个电压源信号 Vs 到一个阻抗 R 上, 将产生一电流 I, 如图 p.1。

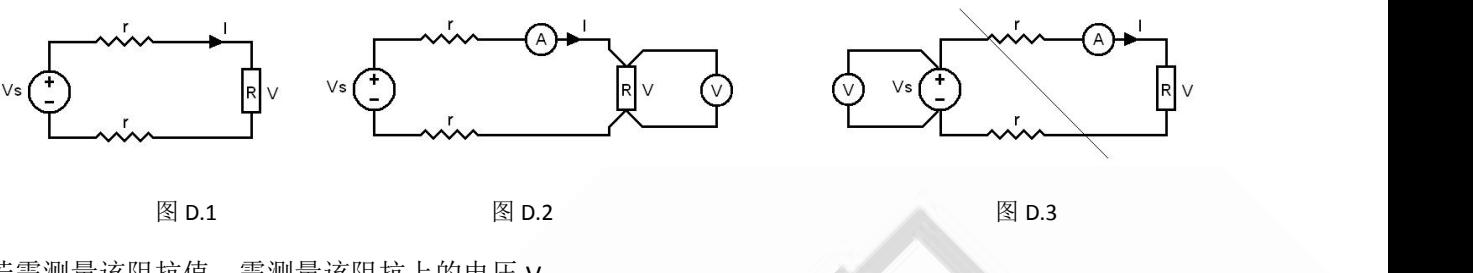

若需测量该阻抗值,需测量该阻抗上的电压 V:

<span id="page-29-0"></span> $R = V/I$ 

由于从电压源到被测阻抗有一段导线,导线有电阻 r, 导致 V=Vs, 所以若要精确测量阻抗 R, 不可以简单 地用电源电压 Vs 代替 V。

阻抗 R 的测量电路应采用图 D.2 的接线方法,测量电压的电压表必须单独用导线从 R 两端连线才能精确测 量 R 的电压值 V。因 R 两端是采用 4 根导线接线, 故称为 4 端法接线。图 p.3 的接线方法是错误的。

测量互感器的电阻、变比、励磁时,需采用 4 端法接线, 如图 D.4。

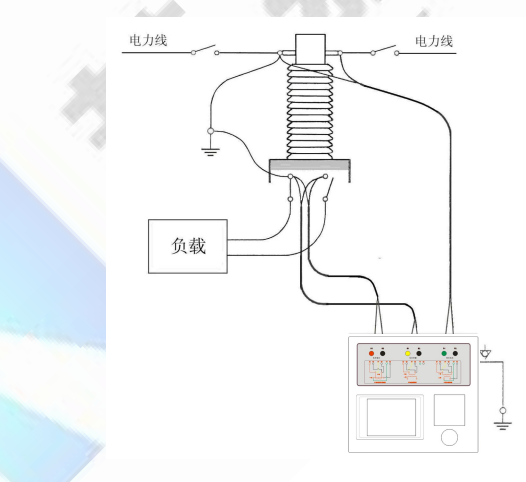

图 D.4

四端法接线必须注意被测绕组的端子接法。图 D.5 的接法是正确接法,图 D.6、7 均是错误接法。

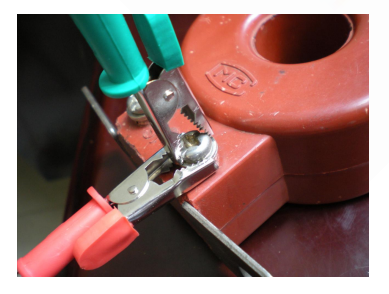

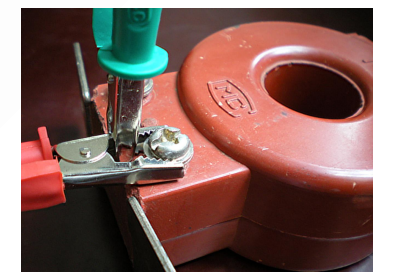

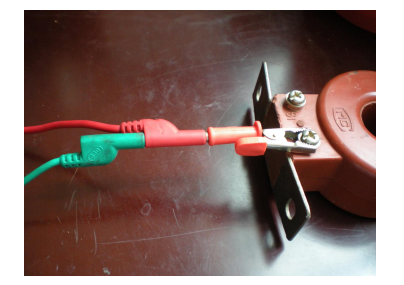

图 D.5 图 D.6 图 D.7

地址:武汉市东西湖区吴北路 225 号孚特工业园 李西统一服务热线: 027-83267669

网址:[www.whhezi.com](http://www.whhezi.com) 30 邮箱:whhezi@163.com

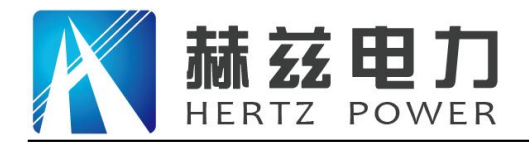

# <span id="page-30-0"></span>售后服务和质量承诺书

为了更好的服务用户,做好及时的使用指导和售后服务,武汉赫兹电力设备有限公司以"技 术领先、质量可靠、轻便易用"为产品宗旨和"快速响应、达到满意、超过期望"为服务宗旨, 保证用户在购买、使用、维护产品的每一个过程中都有非常完美的客户体验。

#### <span id="page-30-1"></span>一、产品质量承诺:

1、产品的制造和检测均符合国家标准及行业标准。

2、我公司所提供的产品在质保期内如果存在质量问题,我公司保证全力解决,达到用户满意。

#### <span id="page-30-2"></span>二、产品的质保:

自整机收到货后壹个月内包退,叁个月内包换,并提供壹年免费维修,终身维护服务。在仪 器的使用年限内,本公司将长期提供仪器的维护、使用培训、软件升级、配件供应等相关服务。

#### <span id="page-30-3"></span>三、售后服务能力:

- 1. 在设备的设计使用寿命期内,我公司承诺保证设备的正常使用。壹年内出现故障免费保修, 超过壹年或因用户使用不当造成损坏,仍免费提供技术服务,如需更换零部件,仅收取材料 成本费。
- 2. 仪器在质保期内如出现故障,请及时与本公司联系,我们将根据情况采取下列措施之一为您 服务:□返厂维修 □上门维修 □更换新仪器 □提供应急备品

#### <span id="page-30-4"></span>四、服务管理制度及体系:

- 1、售前服务: 免费向用户提供技术资料, 安排客户对我公司进行考察。
- 2、售中服务: 为防止用户选型不当而造成不必要的损失,我公司为用户提供专业的技术选型和 指导。在发货前公司会拍摄专业的产品操作视频进行指导,确保正确使用该产品,同时也可 以通过电话、视频进行技术交流,让用户用得安心。

3、售后服务: 我公司在 2 小时内响应维护服务, 24 小时技术支持, 可以通过电话、视频进行指 导,为更好的做产品售后服务工作,及时接收用户反馈的问题,公司设有专门的售后服务电话:

027-83267669,有专业人员接听并及时做好反馈记录,并提供解决问题的办法。如有需要到现场 指导的,公司会根据客户实际情况(本省之内)24 小时内到达现场处理,外地(外省)48 小时 到达现场处理,安排相关专业人员到指定地点进行及时指导。除此之外,我公司将定期回访客户 的使用情况,提供专业的技术支持,做好回访记录。

#### 4、售后服务申明: 本公司所提供的技术支持服务均为免费服务。

#### 地址:武汉市东西湖区吴北路 225 号孚特工业园 全国统一服务热线:027-83267669